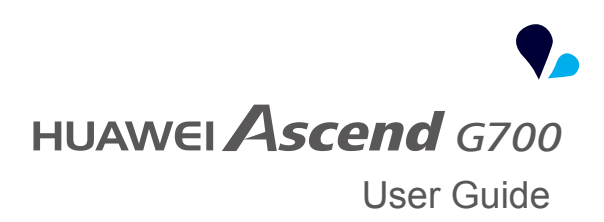

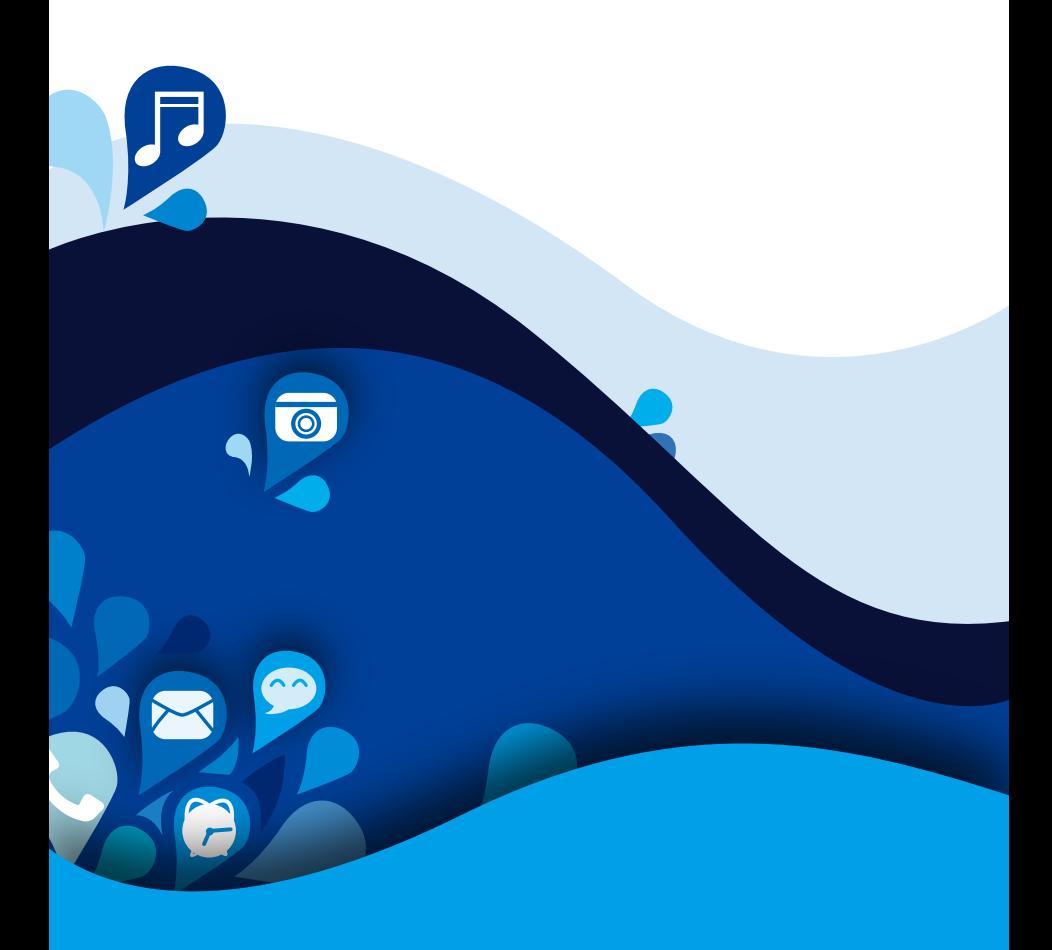

# **.**● Contents

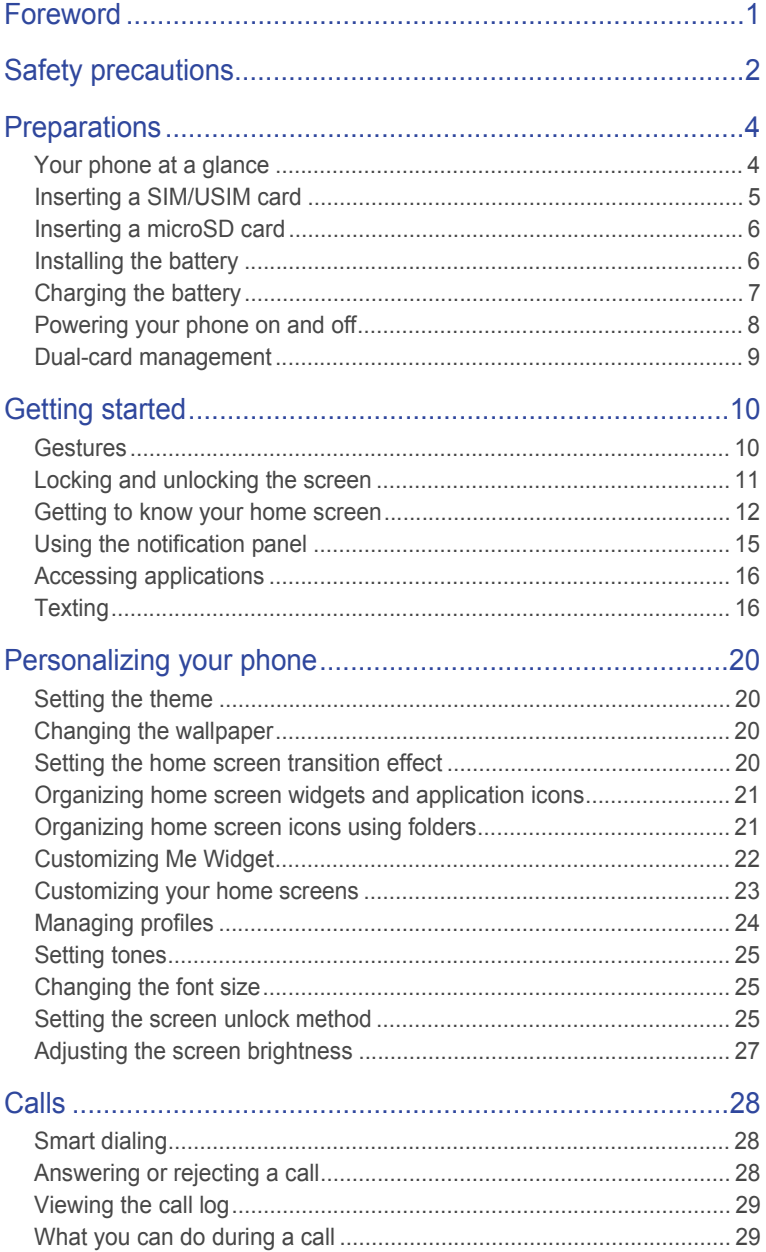

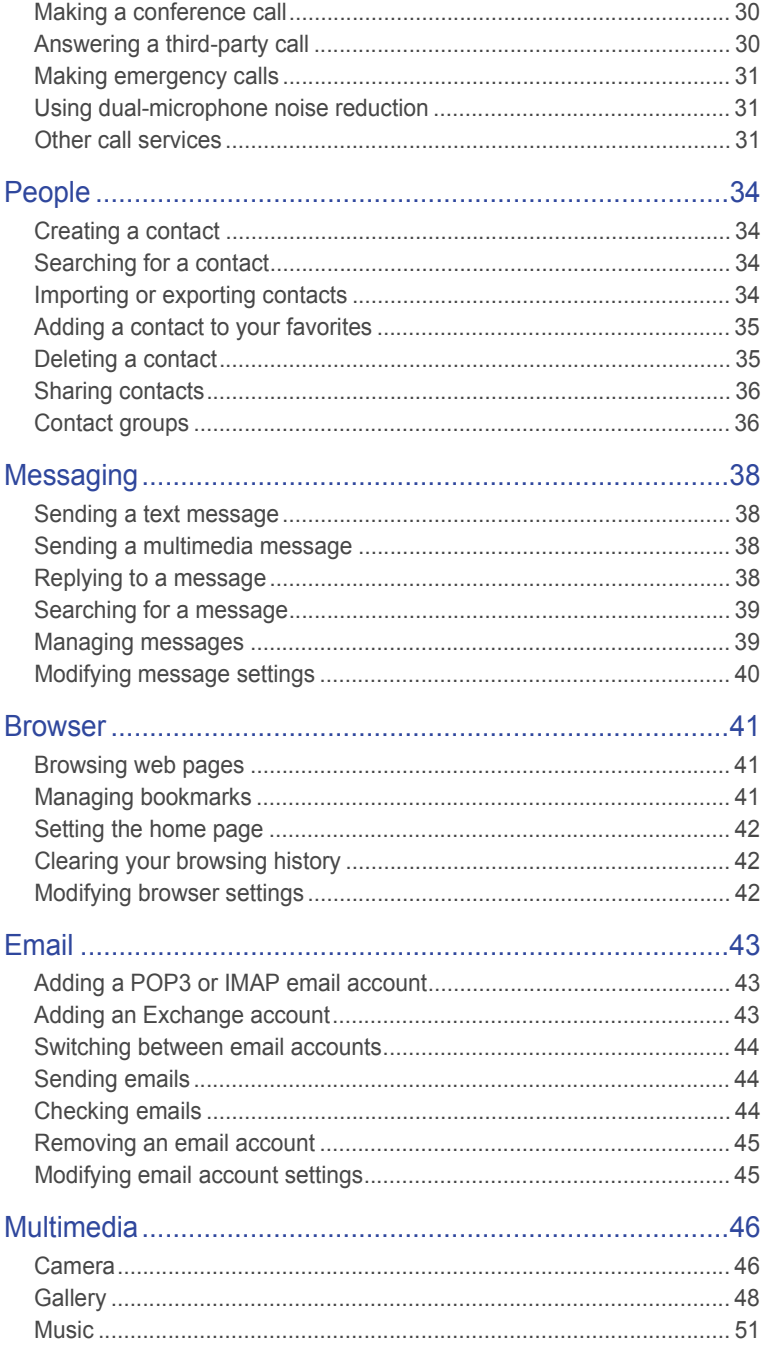

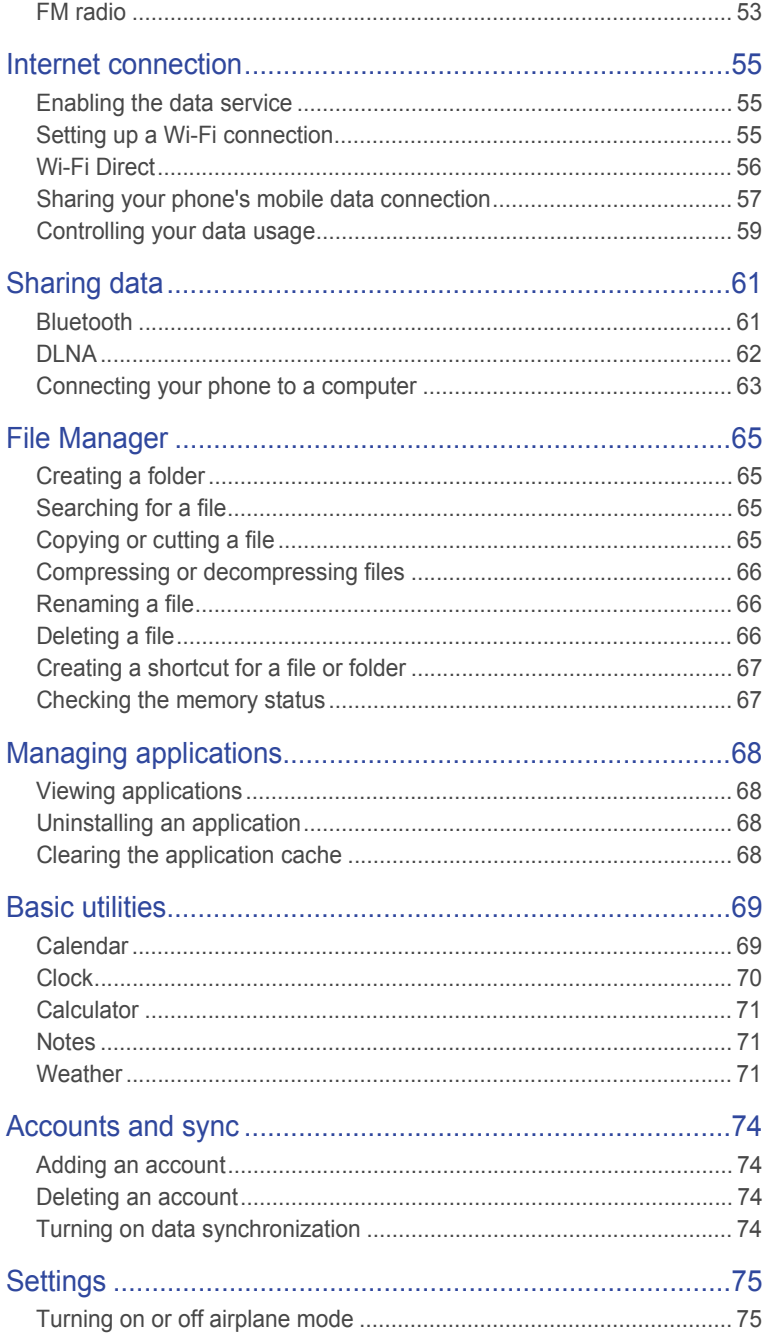

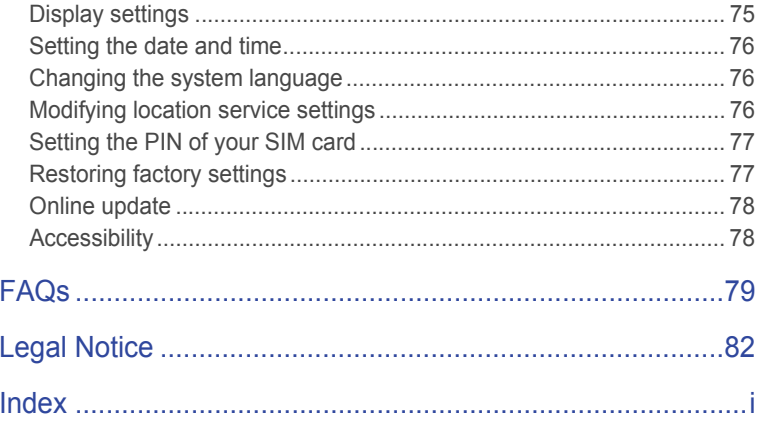

## <span id="page-5-0"></span>• **Foreword**

Thank you for choosing the **HUAWEI Ascend G700** smartphone.

This guide introduces you to the features and functions of your new phone. Please read it carefully before you start using the phone.

All pictures and illustrations in this document are for your reference only. The actual product may vary.

#### **Symbols and definitions**

The following symbols are used in this document.

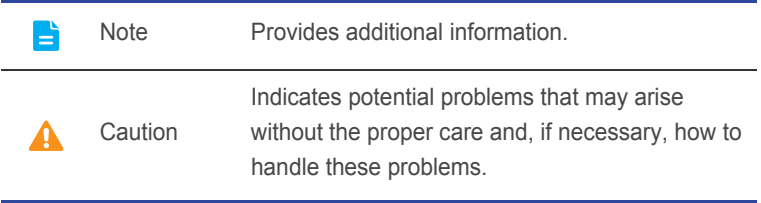

# <span id="page-6-0"></span>• **Safety precautions**

Please read these safety precautions carefully before operating your phone.

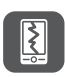

Do not crush, throw, or puncture your phone. Avoid dropping, squeezing, or bending it also.

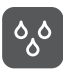

Your phone is not meant for use in a damp environment, such as the bathroom. Do not submerge your phone in liquid of any sort and avoid getting your phone wet.

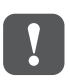

Avoid using your mobile phone in areas where it may cause interference or present a hazard. Follow local laws and regulations.

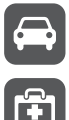

Avoid using your phone while driving. Your safety should always be your top priority.

Follow any rules or regulations in hospitals and health care facilities. Power off your phone near any medical apparatus.

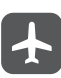

Power off your phone in an aircraft. The phone may interfere with the aircraft's control equipment and navigation system.

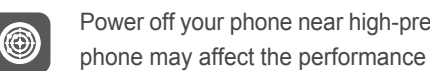

Power off your phone near high-precision electronic devices. The phone may affect the performance of these devices.

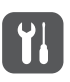

Do not attempt to disassemble your phone or its accessories. Only qualified personnel are allowed to service or repair the phone.

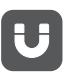

Do not place your phone or its accessories in containers with a strong electromagnetic field.

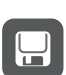

Do not place magnetic storage media near your phone.

Radiation from the phone may erase the information stored on them.

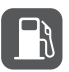

Do not put your phone in a high-temperature place or use it in a place with flammable gas, such as a gas station.

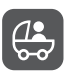

Keep your phone and its accessories away from children. Do not allow young children to use your phone without adult supervision.

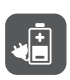

Use only approved batteries and chargers to avoid the risk of explosions.

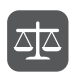

Observe any laws or regulations on the use of wireless devices. Respect the privacy and legal rights of others when using your phone.

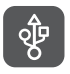

To prevent damage to your phone or your computer, follow all instructions pertaining to the USB cable.

## <span id="page-8-0"></span>• **Preparations**

## <span id="page-8-1"></span>**Your phone at a glance**

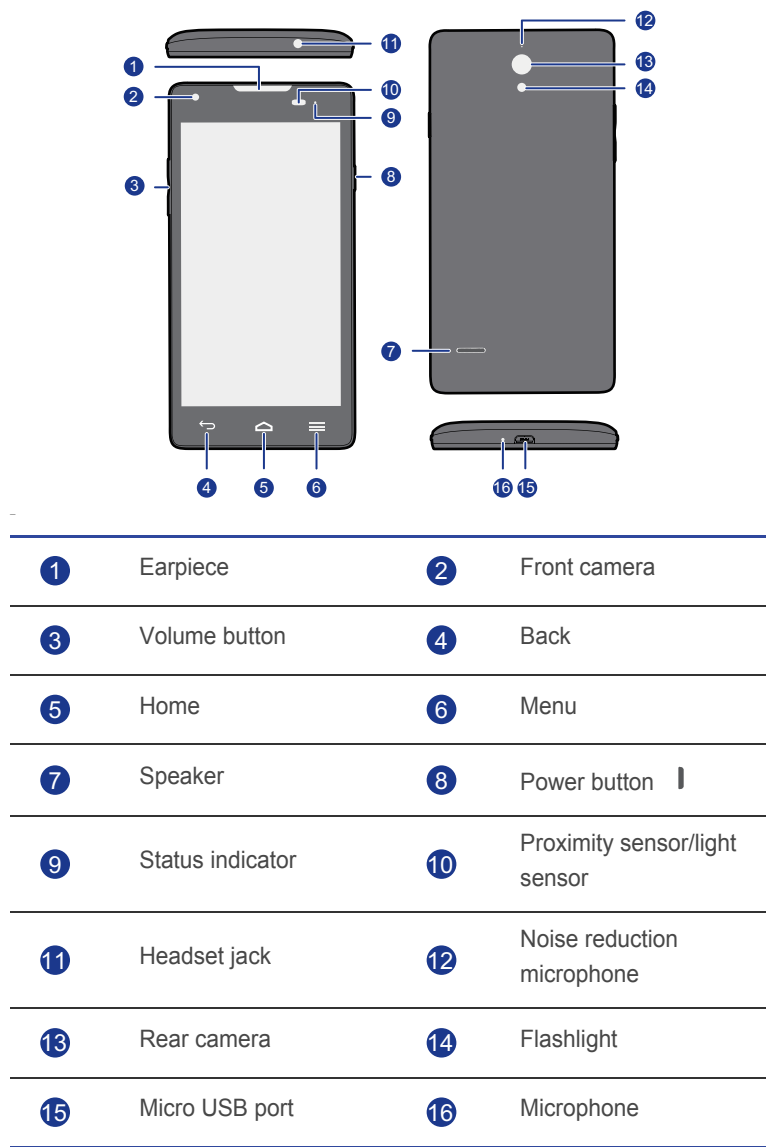

E

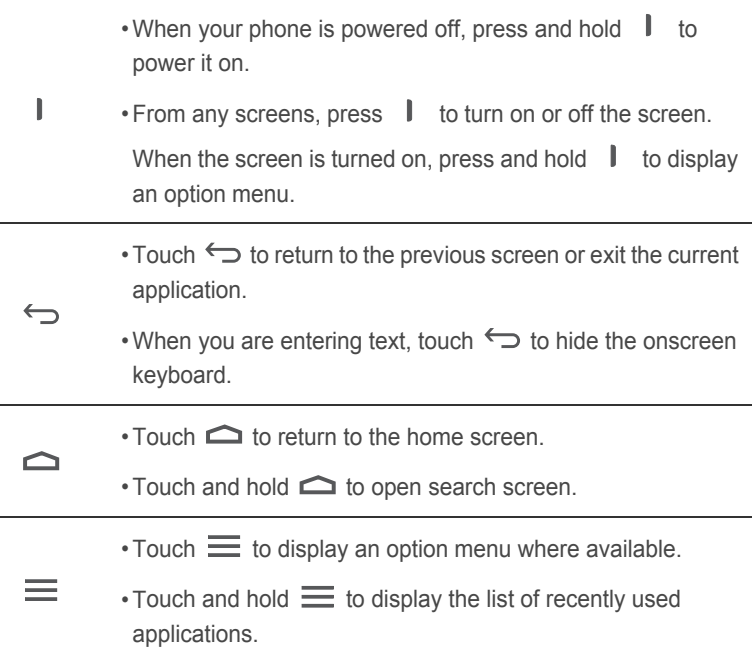

## <span id="page-9-0"></span>**Inserting a SIM/USIM card**

**A** Your phone supports only SIM/USIM cards. Other sizes may not work properly. Contact your service provider to replace your current card or purchase a new one. Power off your phone before installing or removing the SIM/USIM card.

The dimensions of a standard SIM/USIM card are 25 mm x 15 mm (0.98 in. x 0.59 in.).

Preparations

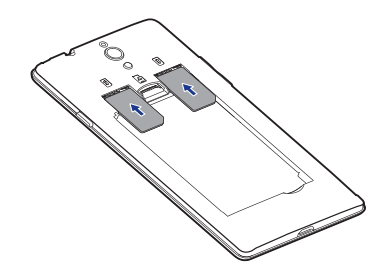

## <span id="page-10-0"></span>**Inserting a microSD card**

You can expand your phone's storage capacity with a microSD card. Follow the operations in the figure below to install a microSD card.

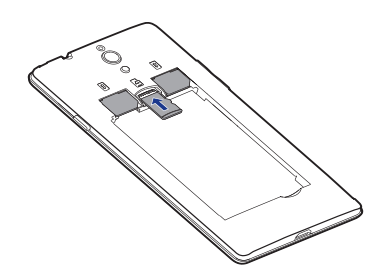

To remove a microSD card:

- 1. On the home screen, touch  $\bullet$ .
- 2. Under **DEVICE**, touch **Storage**.
- 3. Touch **Unmount SD card**.
- 4. Carefully take out the microSD card.

## <span id="page-10-1"></span>**Installing the battery**

1. Open the battery cover.

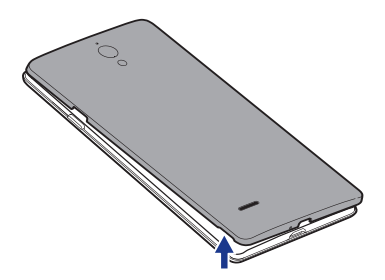

2. Align the battery's metal contacts with those at the bottom of the battery compartment, and press the other end of the battery to clip it into the battery compartment.

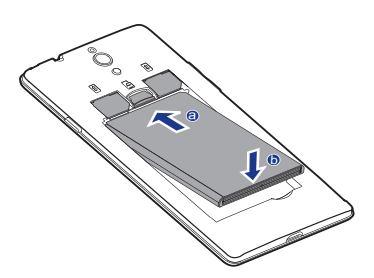

3. Close the battery cover.

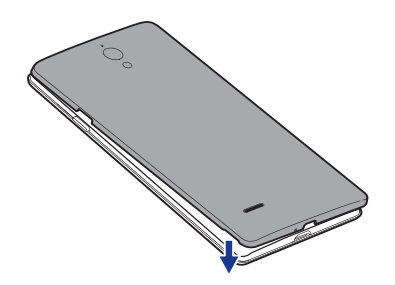

## <span id="page-11-0"></span>**Charging the battery**

Use the provided USB cable and power adapter to connect your phone to a power outlet, or use the USB cable to connect your phone to a computer.

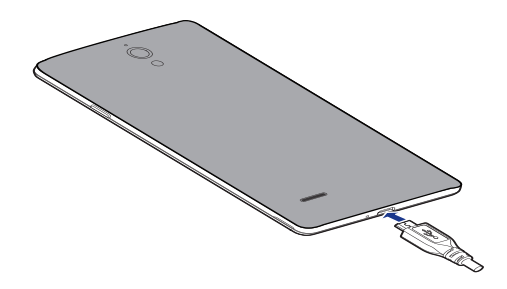

#### Battery indicator

The battery indicator shows your phone's battery level.

- Blinking red: The battery level is lower than 10%.
- Steady red (when charging): The battery level is lower than 10%.
- Steady yellow (when charging): The battery level is higher than 10%.
- Steady green (when charging): The battery is almost or already full.

#### Important information about the battery

- If the battery power is depleted, you may not be able to power on your phone immediately after you begin charging the battery. This is normal. Allow the battery to charge for a few minutes before attempting to power on your phone.
- Rechargeable batteries have a limited number of charge cycles and may eventually need to be replaced. When the battery life becomes noticeably shorter, replace the battery.
- The time required to fully charge the battery depends on the ambient temperature and the age of the battery.
- If your phone is very low on power, it plays an alert tone and displays a message. If the battery level is extremely low, your phone automatically powers off.

## <span id="page-12-0"></span>**Powering your phone on and off**

- To power on your phone, press and hold .
- To power off your phone, press and hold  $\parallel$  to display an option menu, and then touch **Power off**.

## <span id="page-13-0"></span>**Dual-card management**

Your phone supports dual card dual standby mode. You can use one card for your personal life and one card for work.

#### Enabling or disabling a SIM/USIM card

You can install two SIM/USIM cards on your phone and use one or both of them at the same time. When you do not need to use a SIM/USIM card, disable it.

- 1. On the home screen, touch  $\bullet$ .
- 2. Under **WIRELESS & NETWORKS**, touch **SIM card management**.
- 3. Under **SIM CARD INFO**, enable or disable a SIM/USIM card.

#### Setting the default SIM/USIM card

You can set the default SIM/USIM card for some services, including data service, voice calls, and messaging. The default card is then prioritized for the selected services.

- 1. On the home screen, touch  $\boxed{\bullet}$ .
- 2. Under **WIRELESS & NETWORKS**, touch **SIM card management**.
- 3. Under **DEFAULT SETTINGS**, touch **Voice calls** and **Messaging**, or **Voice calls** and **Data connection**, and select the SIM/USIM card you want to set as the default card.

# <span id="page-14-0"></span>• **Getting started**

## <span id="page-14-1"></span>**Gestures**

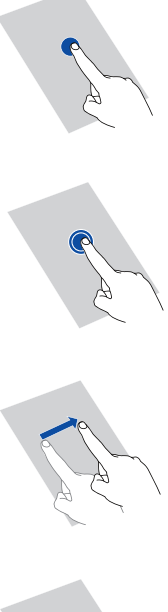

**Touch**: Tap an item once. For example, touch to select an item or open an application.

**Touch and hold**: Touch and leave your finger on the screen for 2 seconds or more. For example, touch and hold an application, widget, or blank area to display the related option menu.

**Flick**: Where applicable, swipe your finger in the direction you want the screen to move. For example, you can flick left or right across the notification panel to dismiss a notification.

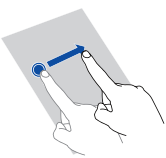

**Drag**: Touch and hold an item and then move it to another position. For example, you can re-arrange applications and widgets on the home screen this way.

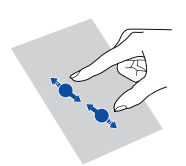

**Pinch**: Pinch two fingers together to zoom out or stretch them apart to zoom in. For example, pinch together or apart to zoom in or out on a picture or web page.

## <span id="page-15-0"></span>**Locking and unlocking the screen**

Locking the screen not only prevents your phone from carrying out undesirable operations when you are not using it, but also protects it from unauthorized use. You can lock and unlock your screen in a number of ways. The pre-installed screen unlock method is used as an example in this section.

#### Locking the screen

- Method 1: Press  $\parallel$  to lock the screen.
- Method 2: After being idle for a specified period of time, your phone automatically locks its screen.

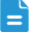

 $\blacksquare$  To set the screen lock method, touch  $\lozenge$  on the home screen. Then **Security** > **Screen lock**.

#### Unlocking the screen

- 1. If the screen is off, press  $\mathbf{I}$  to wake it.
- 2. Drag  $\bigcirc$  down to unlock the screen.

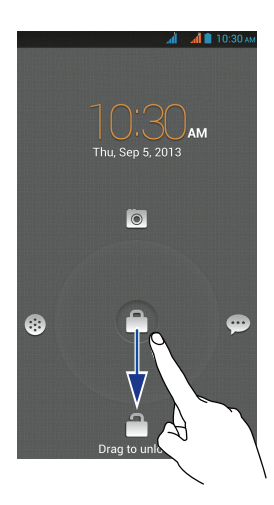

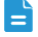

 $\Box$  Drag  $\Box$  left, right or up towards an application to open it.

### <span id="page-16-0"></span>**Getting to know your home screen**

Your home screens are where you'll find your favorite widgets and all your applications. We did away with the application list to give you a more convenient and direct path to your applications. The default home screen is shown below.

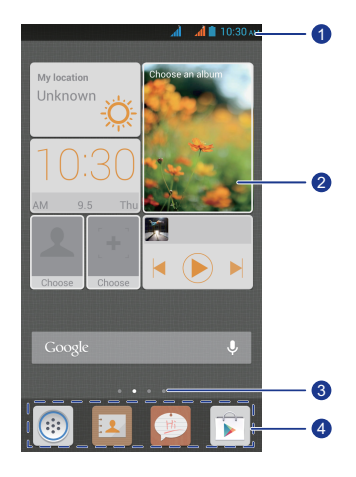

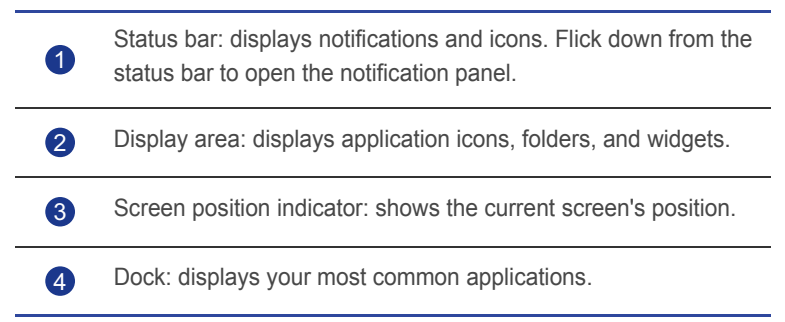

#### Status icons

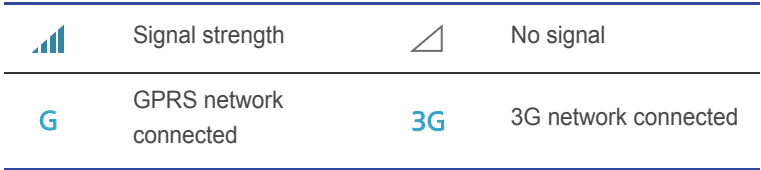

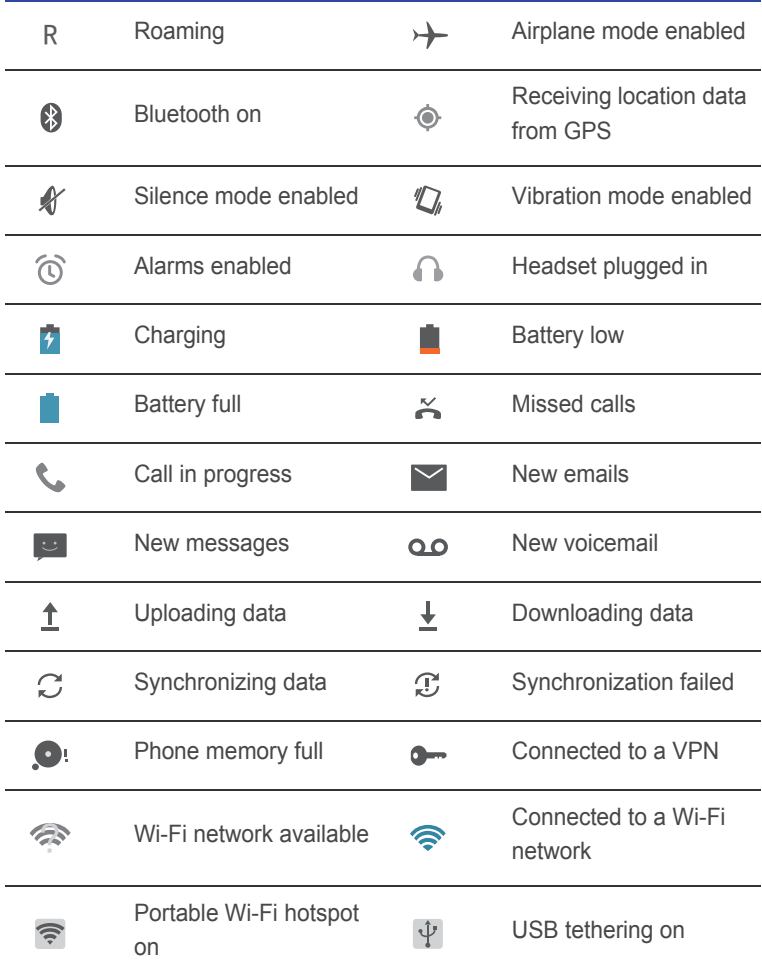

#### Switching between home screens

Running out of space on the home screen? Not to worry. Your phone lets you create more home screens for various application icons and widgets.

• Flick left and right across the screen to switch between the home screens.

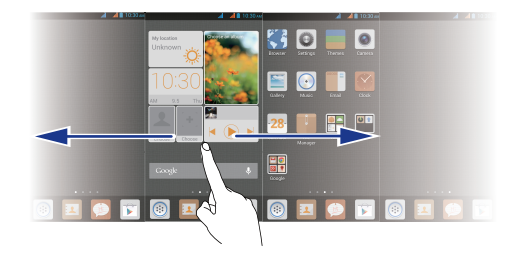

• Pinch two fingers together to display the home screen thumbnails. Touch a thumbnail to enter that particular home screen.

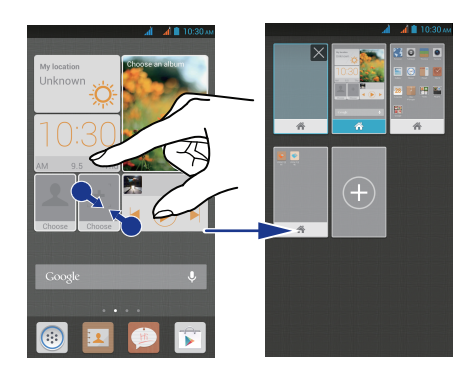

#### Taking a screenshot

Want to share an interesting scene in a movie or show off your new high score in a game? Take a screenshot and share away.

Press  $\parallel$  and the volume down button simultaneously to take a screenshot. Then, open the notification panel and touch  $\leq$  to share the screenshot. Screenshots are saved to the **Screenshots** album in **Gallery**.

#### Auto-rotate screen

Your phone features a tilt sensor. If you rotate your phone when browsing a web page or viewing a photo, the orientation of your screen will automatically change to landscape or portrait view. You'll also be able to enjoy tilt sensorbased applications, such as racing games.

On the home screen, use two fingers to flick down from the status bar to open the notification panel shortcuts. Then, touch  $\Im$  to enable or disable the auto-rotate screen function.

## <span id="page-19-0"></span>**Using the notification panel**

On the home screen, use one finger to flick down from the status bar to open the notification panel. Use two fingers to flick down from the status bar to open the notification panel shortcuts.

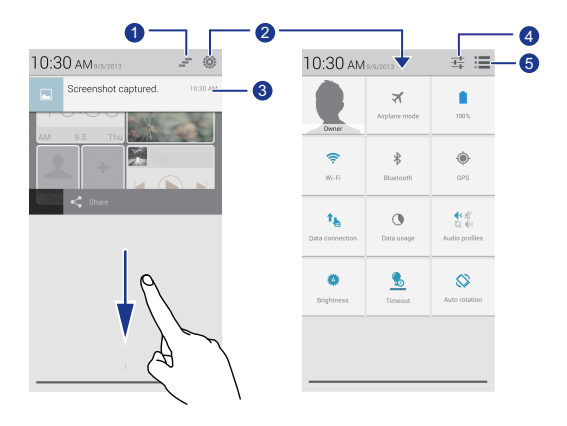

Touch  $\equiv$  to delete all notifications.  $\bullet$ 

2

3

Touch  $\ddot{Q}$  to open the notification panel shortcuts. Then, touch a shortcut to access its settings or enable or disable the corresponding function.

Touch an application to open it and flick left or right across a notification to dismiss it.

Touch  $\frac{1}{1-\epsilon}$  to display the settings screen. 4

Touch  $\frac{1}{2}$  to return to the notification panel. 5

## <span id="page-20-0"></span>**Accessing applications**

#### Starting applications and switching between them

On the home screen, touch an application icon to open it.

To switch to another application, touch  $\bigcirc$  to return to the home screen, and touch the icon of the application you wish to open.

#### Viewing recently used applications

To display the list of recently used applications, touch and hold  $\equiv$ . You can then:

- Touch an application to start it.
- Flick left or right across an application to dismiss it.
- $\cdot$  Touch  $\blacksquare$  to clear the list.

## <span id="page-20-1"></span>**Texting**

Your phone comes with multiple text input methods. You can quickly enter text using the onscreen keyboard.

- Touch a text box to bring up the onscreen keyboard.
- To hide the onscreen keyboard, touch  $\ominus$ .

#### Selecting an input method

- 1. On the text input screen, flick down from the status bar to open the notification panel.
- 2. Touch to select an input method.
- $\blacksquare$  To change your phone's default input method, touch  $\blacksquare$  on the home screen. Under **PERSONAL**, touch **Language & input** > **Default** to select an input method.

#### Huawei input method

Slide your finger left or right across the onscreen keyboard to switch between the QWERTY and 9-key keyboards.

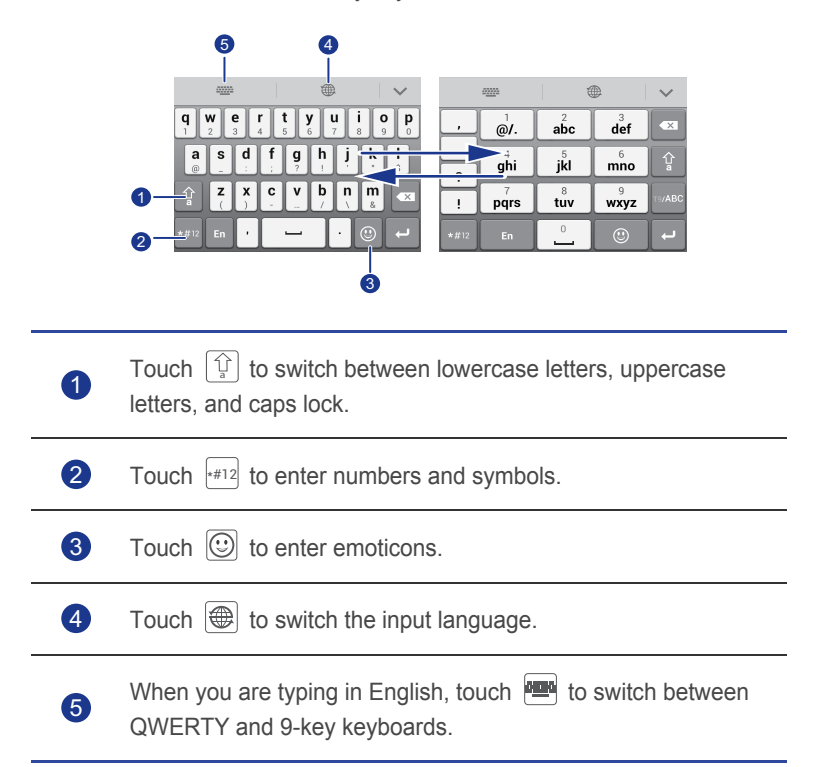

#### Android input method

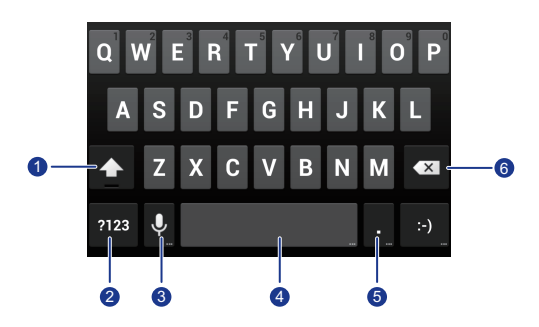

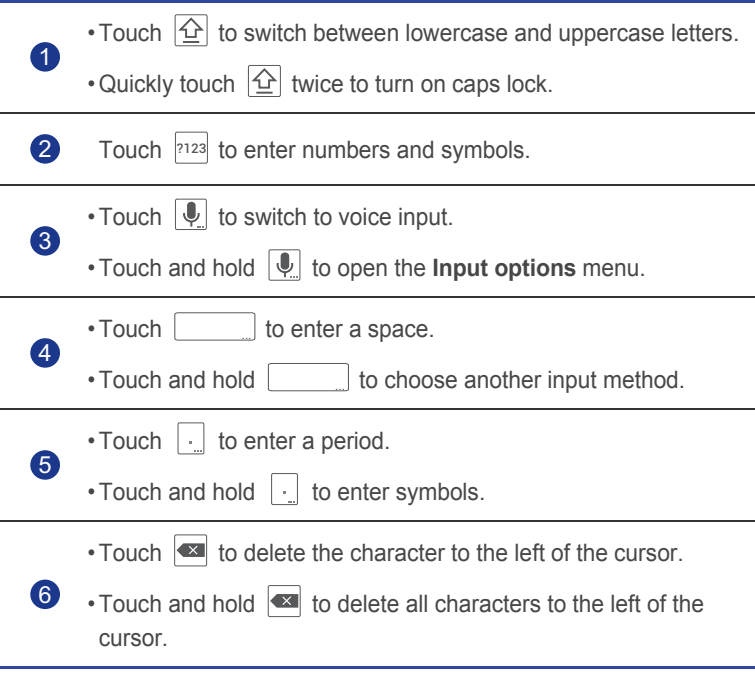

#### Editing text

Learn how to select, cut, copy, and paste text on your phone.

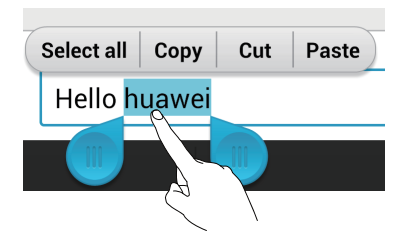

• **Select text**: Touch and hold the text to bring up **a**. Then drag **a** and

to select more or less text, or touch **Select all** to select all text in a text box.

- **Cut text**: Select text and touch **Cut**.
- **Copy text**: Select text and touch **Copy**.

• **Paste text**: Touch where you want to insert the text, drag **the mode the** insertion point, and touch **Paste** to paste the text you copied or cut.

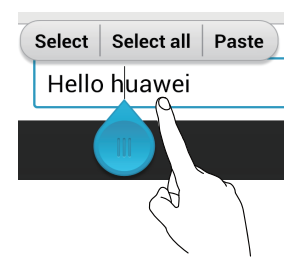

#### Configuring an input method

- 1. On the home screen, touch  $\bullet$ .
- 2. Under **PERSONAL**, touch **Language & input**.
- 3. Select the input method you wish to configure and touch  $\frac{1}{\sqrt{1-\epsilon}}$  to modify the settings.

# <span id="page-24-0"></span>• **Personalizing your phone**

## <span id="page-24-1"></span>**Setting the theme**

Your phone comes with a variety of themes.

#### Changing the theme

- 1. On the home screen, touch  $\Box$ .
- 2. Select a theme and touch **APPLY** to apply it.

#### Customizing a theme

- 1. From the theme grid, touch **CUSTOMIZE CURRENT THEME**.
- 2. From the element list, choose the element you want to modify.

## <span id="page-24-2"></span>**Changing the wallpaper**

- 1. On the home screen, touch and hold a blank area to display the **Set home screen** dialog box.
- 2. Touch **Wallpapers**.
- 3. From the **Wallpaper** screen, you can set the following items:
	- **Lock screen wallpaper**: Set the wallpaper displayed on the phone lock screen.
	- **Home screen wallpaper**: Set the home screen wallpaper.
	- **Shake to change**: Change the home screen wallpaper by shaking your phone.
	- **Random change**: The home screen wallpaper changes randomly.

## <span id="page-24-3"></span>**Setting the home screen transition effect**

- 1. On the home screen, touch and hold a blank area to display the **Set home screen** dialog box.
- 2. Touch **Transitions**.
- 3. Select a home screen transition effect.

## <span id="page-25-0"></span>**Organizing home screen widgets and application icons**

#### Adding a widget to the home screen

- 1. On the home screen, touch and hold a blank area to display the **Set home screen** dialog box.
- 2. Touch **Widgets**.
- 3. Drag a widget from the screen's lower section to a screen thumbnail.
- 4. Touch  $\hookrightarrow$  to return to the home screen.
- $\blacktriangleright$  If the home screen doesn't have enough space, your phone will automatically create a new home screen to the original's right and place the widget on the new home screen.

#### Deleting an application icon or widget

On the home screen, touch and hold the application icon or widget you wish

to delete until  $\blacksquare$  is displayed. Drag the unwanted application icon or

widget to  $\blacksquare$  to delete it.

 $\Box$  Deleting an application icon uninstalls the application. When you delete an application icon, your phone prompts you to confirm the action. Touch **OK** to uninstall the application.

#### Moving an application icon or widget

You can re-arrange application icons and widgets to any fitting empty space on the home screen.

## <span id="page-25-1"></span>**Organizing home screen icons using folders**

#### Creating a folder on the home screen

- 1. On the home screen, drag an item onto another one to create a folder containing both of them.
- 2. You can then:
- Touch the folder name to rename it.
- Touch  $+$  and add more items to the folder.

#### Removing an item from a folder

- 1. On the home screen, touch a folder.
- 2. Drag an item out from the folder to remove the item.

A folder must contain at least two items; otherwise, the folder will automatically disappear.

## <span id="page-26-0"></span>**Customizing Me Widget**

**Me Widget** is a collage of popular widget units that is displayed on your home screen for your added convenience. They include contacts, music, clock, and weather.

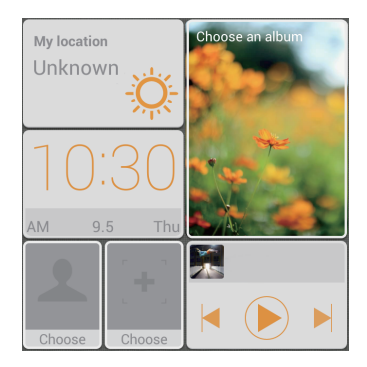

#### Removing a widget unit

- 1. Touch and hold Me Widget until your phone vibrates. Release your finger.
- 2. Touch **Touch to customize** to enter editing mode.
- 3. Touch  $\times$  for the widget unit you wish to remove.
- 4. When you are done, touch **Done**.

#### Adding a widget unit

- 1. Touch and hold Me Widget until your phone vibrates. Release your finger.
- 2. Touch **Touch to customize** to enter editing mode.
- 3. Flick left or right across the widget unit list, select a widget unit and drag it to a blank area on Me Widget.
- Me Widget's size cannot be adjusted, so space is limited. If there is not enough space for a new widget unit, delete some existing ones first.
- 4. When you are done, touch **Done**.

#### Moving a widget unit

Before you move a widget unit, make sure there is enough space to hold it in the new position.

- 1. Touch and hold Me Widget until your phone vibrates. Release your finger.
- 2. Touch **Touch to customize** to enter editing mode.
- 3. Touch and hold a widget unit until your phone vibrates, and drag it to the new position.
- 4. When you are done, touch **Done**.

## <span id="page-27-0"></span>**Customizing your home screens**

#### Re-arranging home screens

- 1. On a home screen, touch and hold a blank area to display the **Set home screen** dialog box.
- 2. Touch **Thumbnails**.
- 3. Touch and hold a home screen thumbnail until your phone vibrates, and drag it to the new location.

#### Adding a home screen

- 1. On a home screen, touch and hold a blank area to display the **Set home screen** dialog box.
- 2. Touch **Thumbnails**.
- 3. Touch  $+$  to add a home screen.

#### Deleting a home screen

Only blank home screens can be deleted.

- 1. On a home screen, touch and hold a blank area to display the **Set home screen** dialog box.
- 2. Touch **Thumbnails**.
- 3. Touch  $\times$  to delete a home screen.

## <span id="page-28-0"></span>**Managing profiles**

#### Changing the profile

- 1. On the home screen, touch  $\bullet$ .
- 2. Under **DEVICE**, touch **Audio profiles**.
- 3. From the profile list, select a profile and touch the button to its right to activate the profile.
- $\blacktriangleright$  You can also flick down from the status bar to open the notification panel and change the profile using the switch shortcuts.

#### Adding a profile

- 1. On the home screen, touch  $\bullet$ .
- 2. Under **DEVICE**, touch **Audio profiles**.
- 3. Touch  $+$ .
- 4. Touch the text box and name the profile.
- 5. Touch **OK**.
- 6. Touch  $\frac{1}{\sqrt{1-\frac{1}{n}}}$  to set volumes, phone ringtone and so on.

#### Deleting a profile

- **Preset profiles cannot be deleted.**
- 1. On the home screen, touch  $\bullet$ .
- 2. Under **DEVICE**, touch **Audio profiles**.
- 3. Touch and hold the profile you want to delete.
- 4. Touch **Delete**.
- 5. Touch **OK**.

### <span id="page-29-0"></span>**Setting tones**

#### Setting the ringtone

- 1. On the home screen, touch  $\boxed{\bullet}$ .
- 2. Under **DEVICE**, touch **Audio profiles**.
- 3. Touch  $\frac{1}{\sqrt{1-\epsilon}}$  > **Phone ringtone** and select either of the following options from the displayed dialog box:
	- **Ringtone**: choose from the default selection.
	- **Music**: choose from the audio files you have saved to your phone.
- 4. Touch **APPLY**.

#### Changing message tone and other tones

- 1. On the home screen, touch  $\bullet$ .
- 2. Under **DEVICE**, touch **Audio profiles**.
- 3. Touch  $\frac{1}{\sqrt{1}}$  > Default notification.
- 4. Select a tone.
- 5. Touch **APPLY**.

## <span id="page-29-1"></span>**Changing the font size**

- 1. On the home screen, touch  $\bullet$ .
- 2. Under **DEVICE**, touch **Display**.
- 3. Touch **Font size** and select a font size.

### <span id="page-29-2"></span>**Setting the screen unlock method**

#### Face unlock

Enable your data service before using face unlock for the first time.

- 1. On the home screen, touch  $\bullet$ .
- 2. Under **PERSONAL**, touch **Security**.

#### 3. Touch **Screen lock** > **Face Unlock**.

4. Follow the onscreen instructions to take a photo of your face.

Your phone will use face unlock as the primary unlock method.

5. Set a secondary unlock method.

If face unlock cannot recognize you (dim light, for example), follow the onscreen instructions to unlock your phone using the secondary unlock method.

To turn off face unlock, use the secondary unlock method to enter the **Screen lock** screen, and select another unlock method.

#### Unlocking the screen with a pattern

- 1. On the home screen, touch  $\bullet$ .
- 2. Under **PERSONAL**, touch **Security**.
- 3. Touch **Screen lock** > **Pattern**.
- 4. Follow the onscreen instructions to set a screen unlock pattern.
- $\blacktriangleright$  If you draw incorrect patterns five consecutive times, the screen stops responding to further unlock attempts for 30 seconds. You will still be able to make emergency calls during this time.

#### Unlocking the screen with a PIN

- 1. On the home screen, touch  $\bullet$ .
- 2. Under **PERSONAL**, touch **Security**.
- 3. Touch **Screen lock** > **PIN**.
- 4. Follow the onscreen instructions to set a screen unlock PIN.

After a screen unlock PIN is set, you will have to enter it every time you want to unlock the phone screen.

#### Unlocking the screen with a password

- 1. On the home screen, touch  $\bullet$ .
- 2. Under **PERSONAL**, touch **Security**.
- 3. Touch **Screen lock** > **Password**.
- 4. Follow the onscreen instructions to set a screen unlock password.

5. Repeat the password and touch **OK**.

After a password is set, you will have to enter it every time you want to unlock the phone screen.

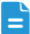

 $\blacksquare$  If you enter incorrect passwords five consecutive times, the screen stops responding to further unlock attempts for 30 seconds. You will still be able to make emergency calls during this time.

## <span id="page-31-0"></span>**Adjusting the screen brightness**

- 1. On the home screen, touch  $\bullet$ .
- 2. Under **DEVICE**, touch **Display**.
- 3. Touch **Brightness**.
- 4. In the displayed dialog box, perform either of the following operations:
	- Select the **Automatic brightness** check box to have your phone automatically adjust its screen brightness based on the ambient light.
	- Drag the slider left to reduce the screen brightness or drag it right to increase the screen brightness.

You can also flick down from the status bar to open the notification panel and adjust the screen brightness using the switch shortcuts.

## <span id="page-32-0"></span>• **Calls**

## <span id="page-32-1"></span>**Smart dialing**

In addition to standard call procedures, smart dialing lets you quickly find contacts by entering parts of their names or numbers.

- 1. On the home screen, touch  $\circled{ }$ .
- 2. Enter a phone number or the initials or first several letters of a contact name.

Matching contacts in your phone and phone numbers in your call log are then displayed in a list.

- 3. From the list, select the contact you wish to call.
- 4. To end the call, touch  $\Box$ .
- **Con the messaging, contacts, or dialer screen, you can open the** notification panel and touch a SIM card icon to switch to the corresponding SIM card. Your phone then uses the selected SIM card to send messages or place calls.

## <span id="page-32-2"></span>**Answering or rejecting a call**

When a call comes in, you can press the volume button to mute the ringtone.

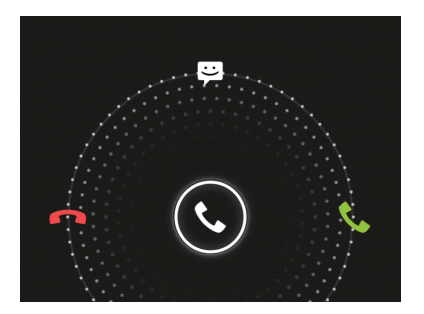

• Drag  $\bigcirc$  right to answer the call.

- $\cdot$  Drag  $\mathbb Q$  left to reject the call.
- Drag  $\mathbb Q$  up to reject the call and send the caller a message.
- $\overline{\phantom{a}}$  On the dialer screen, touch  $\overline{\phantom{a}}$  > Settings > Additional settings > **Quick responses** to edit the message that will be sent.

## <span id="page-33-0"></span>**Viewing the call log**

On the home screen, touch  $\circledast$  to display your recent calls above the dialer. You can also touch  $\mathbb Q$  on the dialer screen to display the call log.

## <span id="page-33-1"></span>**What you can do during a call**

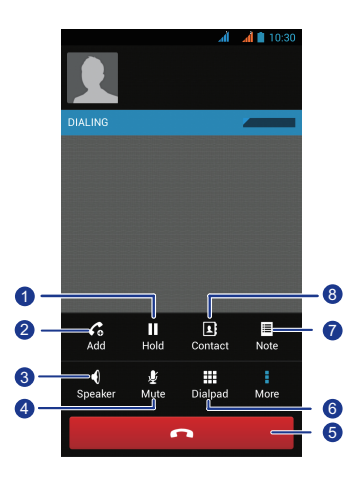

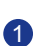

2

8

Touch  $\frac{1}{x}$  >  $\frac{1}{x}$  to place the current call on hold, and touch **1** again to resume the call.

Touch  $\frac{1}{1}$  >  $\binom{2}{0}$  to start a three-way call. Before you use threeway calling, make sure that you have subscribed to this service. For details, contact your service provider.

Touch  $\bigcirc$  to use the speakerphone.

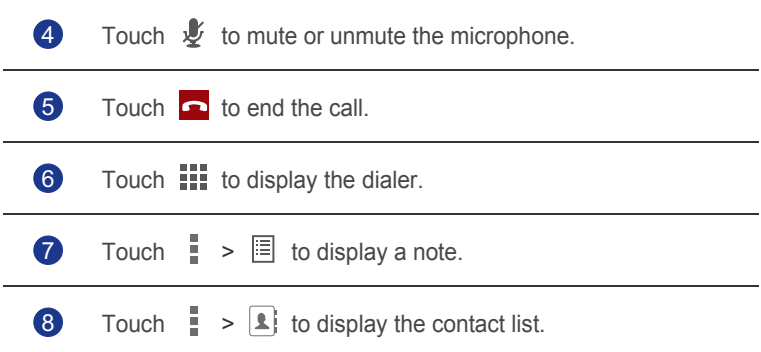

To return to the call screen, flick down from the status bar to open the notification panel, and touch **Ongoing call**.

## <span id="page-34-0"></span>**Making a conference call**

Conference calling with your friends, family, and co-workers is easy. Make or answer a call, and dial another number to add the second participant to your conference call.

- $\blacktriangle$  Before you make a conference call, make sure that you have subscribed to the conference call service. For details, contact your service provider.
- 1. Call the first participant.
- 2. When the call is connected, touch  $\frac{1}{2}$  >  $\epsilon$  to call the second participant.

The first participant will be placed on hold.

- 3. When the second call is connected, touch  $\hat{\mathcal{R}}$  to start a conference call.
- 4. To add more people to the call, repeat steps 2 and 3.
- 5. Touch  $\bullet$  to end the call.

## <span id="page-34-1"></span>**Answering a third-party call**

Before you answer a third-party call, make sure that you have turned on call waiting.

- 1. If a call comes in when you are already busy on the phone, drag  $\mathbb{Q}$  right to answer the new call and place the first call on hold.
- 2. To switch between the two calls, touch  $\mathcal G$ .

## <span id="page-35-0"></span>**Making emergency calls**

In the event of an emergency, you will still be able to make emergency calls without the use of a SIM card. However, you must still be under the coverage area.

1. On the home screen, touch  $\circled{3}$ .

2. Enter your local emergency number and touch  $\mathbf{t}$ .

**A** Emergency calls are subject to cellular network quality, use environment, service provider policies, and local laws and regulations. Never rely solely on your phone for critical communications when emergencies occur.

## <span id="page-35-1"></span>**Using dual-microphone noise reduction**

With the noise reduction function, your phone's dual microphones can filter ambient noise during calls. It is recommended that you turn on this function when you are placing a call in a noisy environment.

- 1. On the home screen, touch  $\circledast$ .
- 2. Touch  $\equiv$  > Settings > Additional settings.
- 3. Select the **Noise reduction** check box to turn on dual-microphone noise reduction.

If you find the in-call voice low, try turning off dual-microphone noise reduction.

## <span id="page-35-2"></span>**Other call services**

Your phone also supports other call functions, such as call forwarding, call waiting, and voicemail. Before you use these functions, make sure that you have subscribed to these services. For details, contact your service provider.
## Enabling call forwarding

Too busy to answer all your calls with one phone? Forward them to another number and never miss an important call again!

- 1. On the home screen, touch  $\circledR$ .
- 2. Touch  $\equiv$  > Settings.
- 3. Touch **Voice call** > **Call forwarding**.
- 4. Select a SIM card.
- 5. Select a forwarding mode.
- 6. Enter the phone number to which you want to forward calls, and touch **Enable**.

### Enabling call waiting

The call waiting function lets you answer another incoming call when you are already busy in a call and switch between the two calls.

- 1. On the home screen, touch  $\boxed{\circledast}$ .
- 2. Touch  $\equiv$  > Settings.
- 3. Touch **Voice call** > **Additional settings**.
- 4. Select a SIM card.
- 5. Touch **Call waiting** to enable call waiting.

#### Setting up your voicemail

Voicemail is your personal storage for missed calls, including the calls missed when you are busy on the phone or your phone is powered off.

- Before you use voicemail, make sure you have subscribed to the voicemail service and obtained your voicemail number. For details, contact your service provider. You must also enable call forwarding and set all incoming calls to be forwarded to your voicemail.
- 1. On the home screen, touch  $\circled{ }$ .
- 2. Touch  $\equiv$  > Settings.
- 3. Touch **Voice call** > **Voicemail**.

4. Select a SIM card.

#### 5. Touch **Setup** > **Voicemail number**.

6. Enter your voicemail number, and touch **OK**.

To listen to your voicemail messages, touch and hold the **1** key on the dialer and follow the voice instructions.

# • **People**

Forget about lugging around business card holders. With your phone, you can easily store and manage your contacts in your new phone.

# **Creating a contact**

- 1. On the home screen, touch  $\blacksquare$  then the  $\blacksquare$  tab.
- 2. Touch  $\mathbf{S}_{\alpha}$ .
- 3. Select an account.
- 4. Enter the contact name, phone number, and other details. Touch **Add another field** to enter more information.
- 5. Touch **DONE** to save the contact.

# **Searching for a contact**

- 1. On the home screen, touch  $\blacksquare$  then the  $\blacksquare$  tab.
- 2. Touch  $\mathsf{Q}$ .
- 3. Enter the contact name or initials.

Matching results are displayed as you type.

For example, to search for John Doe, enter **John Doe** or **J D**.

## **Importing or exporting contacts**

Your phone supports contact files in .vcf format only. This is a standard format for files storing contacts. Contact names, addresses, phone numbers, and other information can be saved in .vcf files.

#### Importing contacts from a storage device

You can import contacts saved as a .vcf file from a storage device to your phone.

1. On the home screen, touch  $\boxed{1}$ .

- 2. Touch  $\equiv$  > Import/export > SD Card.
- 3. Touch **Next** and select the account where you want to import the contacts.
- 4. Touch **Next**, and choose the .vcf file you want to import from the displayed dialog box.
- 5. Touch **OK**.

#### Exporting contacts

Back up your contacts to a storage device in case you lose them during a system upgrade or by mistake.

- 1. On the home screen, touch  $\boxed{1}$  then the  $\boxed{1}$  tab.
- 2. Touch  $\equiv$  > Share visible contacts.
- 3. Touch **selected** > **Select all** > **OK**.
- 4. Select **SD Card**.

A dialog box is then displayed, indicating the exported **.vcf** file name and its save location.

5. Touch **OK**.

To view the **.vcf** file you just exported, open the **File Manager** application. The file is displayed in the root directory of your phone's internal storage.

## **Adding a contact to your favorites**

- 1. On the home screen, touch  $\boxed{1}$  then the tab.
- 2. Touch  $Q$
- 3. Touch the contact you want to add to favorites.
- 4. Touch  $\bigstar$ .

## **Deleting a contact**

- 1. On the home screen, touch  $\mathbf{a}$  then the  $\mathbf{\hat{x}}$  tab.
- 2. Touch  $\equiv$  > Delete contact.
- 3. Select a contact and touch **OK**.
- 4. Touch **OK**.

# **Sharing contacts**

You can share contacts in **.vcf** format in many ways.

- 1. On the home screen, touch  $\boxed{1}$  then the  $\boxed{1}$  tab.
- 2. Touch  $\equiv$  > Share visible contacts.
- 3. Select a contact, touch **OK**.
- 4. Choose a sharing method from the displayed option menu.

# **Contact groups**

You can create a contact group and send a message or email to all group members simultaneously.

#### Creating a contact group

- 1. On the home screen, touch **then** then the  $\mathbf{\mathcal{L}}$  tab.
- 2. Touch  $\mathcal{L}_\infty$ .
- 3. Name the contact group.
- 4. Touch  $\mathbf{I}_{\alpha}$ .
- 5. Select a contact, touch **OK**.
- 6. Touch **DONE**.

#### Editing a contact group

- 1. On the home screen, touch  $\blacksquare$  then  $\clubsuit$  tab.
- 2. Touch and hold the contact group you wish to edit.
- 3. From the displayed option menu, choose **Edit**.
- 4. Rename the group or manage group members.
- 5. Touch **DONE**.

#### Sending messages or emails to a contact group

- 1. On the home screen, touch  $\blacksquare$  then  $\clubsuit$  tab.
- 2. Touch and hold the contact group you wish to send a message or email to.

3. From the displayed option menu, choose **Send group message** or **Send group E-mail**.

## Deleting a contact group

- 1. On the home screen, touch  $\boxed{2}$  then  $\boxed{2}$  tab.
- 2. Touch and hold the contact group you wish to delete.
- 3. From the displayed option menu, choose **Delete**.
- **Deleting a contact group will not remove the contacts in the group from** your phone.

# • **Messaging**

## **Sending a text message**

- 1. On the home screen, touch  $\bullet$ .
- 2. In the list of message threads, touch  $\blacksquare$ .
- 3. Touch the recipient text box and enter the contact name or phone number.
- $\blacktriangle$  Touch  $\blacktriangle$ <sub>a</sub> to select more contacts.
- 4. Write your message.
- 5. When you are done, touch  $\blacktriangleright$ .

## **Sending a multimedia message**

Make sure your data service is on before you try to send multimedia messages.

- 1. On the home screen, touch  $\bullet$ .
- 2. In the list of message threads, touch  $\blacksquare$ .
- 3. Touch the recipient text box and enter the contact name or phone number.
- $\Box$  Touch  $\mathbf{L}_{\mathbf{a}}$  to select more contacts.
- 4. Write your message.
- 5. Touch  $\bigoplus$ , select the attachment type, and attach a file.
- To attach more than one file to the message, touch **Slideshow**.
- 6. When you are done, touch  $\sum_{n=1}^{\infty}$ .

## **Replying to a message**

- 1. On the home screen, touch  $\bullet$ .
- 2. In the list of message threads, touch a contact name or phone number to view the conversation thread.
- 3. Touch the text field to write your reply.
- 4. When you are done, touch  $\blacktriangleright$ .

## **Searching for a message**

- 1. On the home screen, touch  $\bullet$ .
- 2. In the list of message threads, touch  $\mathcal{Q}$ .
- 3. Enter the message or contact, or parts of them. Your phone then displays matching results.

## **Managing messages**

#### Copying a message

- 1. On the home screen, touch  $\bullet$ .
- 2. In the list of message threads, touch a contact name or phone number to view the conversation thread.
- 3. Touch and hold the message you wish to copy.
- 4. From the displayed option menu, choose **Copy**.
- 5. Touch and hold the area you wish to paste the message and touch **Paste**.

#### Forwarding a message

- 1. On the home screen, touch  $\bullet$ .
- 2. In the list of message threads, touch a contact name or phone number to view the conversation thread.
- 3. Touch and hold the message you wish to forward.
- 4. From the displayed option menu, choose **Forward**.
- 5. Touch the recipient text box and enter the contact name or phone number.

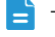

 $\blacktriangle$  Touch  $\blacktriangle$ <sub>6</sub> to select more contacts.

6. When you are done, touch  $\blacktriangleright$ .

#### Locking a message

You can lock important messages to avoid deleting them by mistake. Deleting a thread does not remove the locked messages in it.

- 1. On the home screen, touch  $\bullet$ .
- 2. In the list of message threads, touch a contact name or phone number to view the conversation thread.
- 3. Touch and hold the message you wish to lock.
- 4. From the displayed option menu, choose **Lock**.

#### Deleting a message

- 1. On the home screen, touch  $\bullet$ .
- 2. In the list of message threads, touch a contact name or phone number to view the conversation thread.
- 3. Touch and hold the messages you wish to delete.
- 4. From the displayed option menu, touch **Delete**.
- 5. Touch **Delete**.

#### Deleting a thread

- 1. On the home screen, touch  $\bullet$ .
- 2. In the list of message threads, touch and hold the thread you wish to delete.
- 3. Touch  $\blacksquare$ .
- 4. From the displayed option menu, touch **Delete**.

## **Modifying message settings**

- 1. On the home screen, touch  $\bullet$ .
- 2. In the list of message threads, touch  $\equiv$ .
- 3. Touch **Settings**.
- 4. Change the message tone and more.

# • **Browser**

Your phone's browser lets you surf the web and stay on the ball with up-todate news and information. Staying connected has never been easier.

## **Browsing web pages**

- 1. On the home screen, touch  $\mathcal{L}$ .
- 2. Enter a website address in the address box.

Your phone displays matching websites as you type.

3. Touch the website you wish to visit.

# **Managing bookmarks**

Bookmarks let you keep track of your favorite websites.

## Adding a bookmark

- 1. On the home screen, touch  $\mathbb{R}$ .
- 2. On the **Browser** screen, open the web page you wish to add as a bookmark.
- 3. Touch  $\equiv$  > Save to bookmarks.
- 4. Name the bookmark or use the default name. Then, touch **OK**.

#### Accessing a bookmark

- 1. On the home screen, touch  $\mathcal{L}$ .
- 2. On the **Browser** screen, touch  $\equiv$ .
- 3. Touch **Bookmarks/History**.
- 4. Under **Bookmarks**, touch a bookmark.

#### Editing a bookmark

1. On the home screen, touch  $\mathbf{1}$ .

- 2. On the **Browser** screen, touch  $\equiv$ .
- 3. Touch **Bookmarks/History**.
- 4. Touch and hold the bookmark you wish to edit.
- 5. From the displayed option menu, choose **Edit bookmark**.
- 6. Edit the bookmark, for example, rename it.
- 7. Touch **OK**.

# **Setting the home page**

Set your favorite web page as your browser's home page to make life a little easier.

- 1. On the home screen, touch  $\mathbb{R}$ .
- 2. On the **Browser** screen, touch  $\equiv$ .
- 3. Touch **Settings** > **General** > **Set homepage**.
- 4. From the displayed option menu, choose the web page you wish to set as the home page.

## **Clearing your browsing history**

To better protect your privacy, clear your browsing history from time to time.

- 1. On the home screen, touch  $\mathcal{L}$ .
- 2. On the **Browser** screen, touch  $\equiv$ .
- 3. Touch **Settings** > **Privacy & security** > **Clear history**.
- 4. Touch **OK**.

## **Modifying browser settings**

- 1. On the home screen, touch  $\mathbb{R}$ .
- 2. On the **Browser** screen, touch  $\equiv$ .
- 3. Touch **Settings**.
- 4. Customize your browser settings to better fit your needs.

# • **Email**

Don't want to miss important emails from your friends or clients during your business trip? Use your phone to read and reply to emails when you are on the go.

# **Adding a POP3 or IMAP email account**

Certain parameters must be set when you add a POP3 or IMAP email account. For details, contact your email service provider.

- 1. On the home screen, touch  $\Box$
- 2. Select an email account type.
- 3. Enter your **Email address** and **Password**, and touch **Next**.
- 4. Follow the onscreen instructions to configure the email settings.

When the email account is set up, the **Inbox** screen is displayed.

 $\overrightarrow{=}$  To add more email accounts, touch  $\overrightarrow{=}$  > **Settings** > Add account.

# **Adding an Exchange account**

Exchange is an email system developed by Microsoft to implement communication inside an enterprise. Some email service providers also provide Exchange accounts for individuals and families.

Certain parameters must be set when you add an Exchange account. For details, contact your email service provider.

- 1. On the home screen, touch  $\Box$ .
- 2. Touch **Others**.
- 3. Enter your **Email address**, and **Password**. Then, touch **Manual setup**.
- 4. Follow the onscreen instructions to configure the email settings.

When the Exchange account is set up, the **Inbox** screen is displayed.

# **Switching between email accounts**

- 1. On the home screen, touch  $\mathbb{R}^2$ .
- 2. Touch the email address on the top to display your email account list.
- 3. Touch an email account you wish to use.

# **Sending emails**

- 1. On the home screen, touch  $\Box$
- 2. Open an email account.
- 3. On the **Inbox** screen, touch  $\sum$ .
- 4. Enter the recipient and subject and write your message. Upload any attachments.
- 5. When you are done, touch  $\triangleright$  to send the email.

# **Checking emails**

- 1. On the home screen, touch  $\blacksquare$
- 2. Open an email account.
- 3. On the **Inbox** screen, touch the email you want to read.
- 4. When reading an email, you can:
	- $\cdot$  Touch  $\leftrightarrow$  to reply to it.
	- $\cdot$  Touch  $\bullet$  to delete it.
	- $\cdot$  Touch  $\sim$  to mark it as unread.
	- Touch  $\langle$  to go back to the previous email.
	- $\cdot$  Touch  $\left.\right\rangle$  to skip to the next email.
- Mail retrieval may be slightly delayed, depending on the network condition. Touch  $\mathcal G$  in the lower right corner to refresh the inbox.

# **Removing an email account**

After you delete an email account, your phone will no longer send or receive emails using that account.

- 1. On the home screen, touch  $\blacksquare$ .
- 2. On the **Inbox** screen, touch  $\equiv$ .
- 3. Touch **Settings**.
- 4. Select the account you wish to delete.
- 5. Touch **Remove account**.
- 6. Touch **OK**.

# **Modifying email account settings**

- 1. On the home screen, touch  $\blacksquare$
- 2. On the **Inbox** screen, touch  $\equiv$ .
- 3. Touch **Settings** > **General**.
- 4. Set the font size, display options, and other settings.

# • **Multimedia**

# **Camera**

As time flies by, there must be some memories you wish to keep forever. Camera is a great tool for this. It supports a variety of capture modes, such as panoramic and smile.

### Photo taking screen

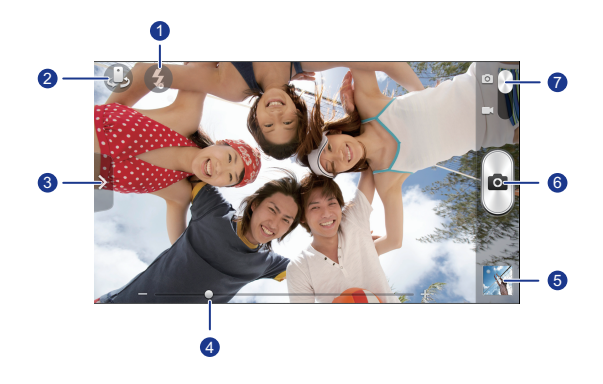

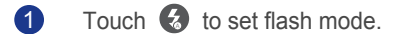

Touch  $\Phi$  to switch between the rear and front cameras. 2

Drag  $\vee$  to open the option menu, where you can:

 $\cdot$  Touch  $\left[\blacksquare\right]$  to select a capture mode.

- Touch  $*$  to select a filter.
	- Touch  $\mathbf{r}_{\mathbf{w}}$  to set the white balance.
	- Touch  $\overline{Q}$  to set the capture scenario, ISO, photo size, and more.

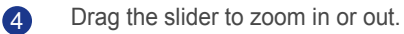

3

Touch the thumbnail to view your photos. 5

- Touch  $\bullet$  to take a photo.
- Touch and hold  $\textcircled{\tiny{12}}$  to focus the camera. Release your finger to take a photo. 6
	- Drag the slider to **the state of the state of the state** to photo mode.
	- Drag the slider to **the state of the switch to video mode.**

#### Taking a photo

7

- 1. On the home screen, touch  $\bullet$ .
- 2. Frame the scene you wish to capture.
- 3. Touch and hold  $\bullet$  until the viewfinder frame turns green, indicating that the camera is now focused.
- 4. Release your finger to take the photo.

#### Shooting a video

- 1. On the home screen, touch  $\bullet$ .
- 2. Frame the scene you wish to record.
- 3. Touch  $\bigcirc$  to start recording.
- 4. Touch  $\bigcirc$  to stop recording.

#### Taking a panoramic photo

Are you still upset that your camera's view angle isn't wide enough to capture an incredible scene? Panorama mode is exactly the solution you need. You'll be able to piece together several photos and combine them into one seamless shot.

- 1. On the home screen, touch  $\bullet$ .
- 2. Drag  $\vee$  to open the settings menu. Then, touch  $[m] >$  **Panorama**.
- 3. Frame the scene you wish to capture.
- 4. Tap  $\circled{m}$ .
- 5. Move your phone slowly to capture the view along the direction indicated by the arrow and allow the phone to capture multiple photos.
- 6. Your phone stops shooting when it has taken enough photos for a

panoramic photo. You can also touch  $\Box$  to stop shooting.

The camera automatically stitches the photos together to create one panoramic photograph.

#### Taking a beauty-mode photo

Expect great photo quality when you don't have any makeup? Enable beauty mode for a flawless portrait of yourself.

- 1. On the home screen, touch  $\bullet$ .
- 2. Drag  $\vee$  to open the settings menu. Then, touch  $\mathbb{I}$  > **Beauty**.
- 3. Frame the scene you wish to capture.

The camera will identify a face and automatically focus on it.

4. Tap $\circ$ .

#### Using HDR

High dynamic range (HDR) imaging technology improves the details in the lightest and darkest areas of photos to present more life-like qualities.

- 1. On the home screen, touch  $\bullet$ .
- 2. Drag  $\vee$  to open the settings menu. Then, touch  $\boxed{\blacksquare}$  > HDR.
- 3. Frame the scene you wish to capture.
- 4. Touch and hold  $\Box$  until the viewfinder frame turns green, indicating that the camera is now focused.
- 5. Release your finger to take the photo.

## **Gallery**

**Gallery** is where you keep your treasure trove of visual memories.

#### Viewing photos or videos

- 1. On the home screen, touch  $\Box$ .
- 2. Touch the album you wish to view.
- 3. Touch the photo or video to view it in full screen mode.
- $\Box$  When viewing a photo, pinch two fingers together to zoom out or spread them apart to zoom in.

#### Playing a slideshow

- 1. On the home screen, touch  $\Box$ .
- 2. Touch an album.
- 3. Touch  $\blacktriangleright$  to play photos in the album as a slideshow.
- 4. Touch the screen to stop the slideshow.

#### Editing a photo

You can remove red eye, crop a photo, or apply a number of effects to make your photos even more stunning.

- 1. On the home screen, touch  $\Box$ .
- 2. Touch the photo you wish to edit.
- 3. Touch  $\equiv$  > **Edit** and then you can:
	- $\cdot$  Touch  $\boxed{\phantom{0}}$  to lighten or shadow the photo.
	- $\bullet$  Touch  $FX$  to cross-process or posterize the photo.
	- Touch  $\binom{6}{3}$  to tint the photo or make it negative.
	- $\cdot$  Touch  $\Box$  to rotate or crop the photo.
- 4. Touch **SAVE**.

#### Rotating a photo

- 1. On the home screen, touch  $\Box$ .
- 2. Touch the photo you wish to rotate.
- $3.$  Touch  $\equiv$  > **Rotate Left** or **Rotate Right**.

You can also enable the auto-rotate screen function to have your phone automatically adjust the display orientation when you rotate your phone.

#### Cropping a photo

- 1. On the home screen, touch  $\Box$ .
- 2. Touch the photo you wish to crop.
- 3. Touch  $\equiv$  > Crop and then you can:
	- Drag the grid to reposition it.
	- Drag the frames of the grid to resize it.
- 4. Touch **SAVE**.

#### Deleting a photo

- 1. On the home screen, touch  $\Box$ .
- 2. Touch the photo you wish to delete.
- 3. Touch  $\blacksquare$ .
- 4. Touch **OK**.

#### Sharing a photo or video

Want to share your best shots or an amusing trick your dog just did? Simply share the photos and videos using email, Bluetooth, and more.

- 1. On the home screen, touch  $\Box$ .
- 2. Touch the photo or video you wish to share.
- 3. Touch  $\leq$ .
- 4. Choose a sharing method and follow the onscreen instructions.

#### Setting a photo as the wallpaper

- 1. On the home screen, touch  $\Box$ .
- 2. Choose the photo you wish to set as the wallpaper.
- 3. Touch  $\equiv$  > Set picture as > Wallpaper.
- 4. Drag the frames of the grid to resize it.
- 5. Touch **SAVE**.

## **Music**

In the mood for music? Your phone provides you with a supreme audio experience.

## Adding songs

You can copy songs to your phone and immerse yourself with extraordinary audio experience anytime. Add songs to your phone by:

- Copying songs from your computer using USB.
- Downloading songs from the web.
- Copying songs from other devices using Bluetooth.
- Copying songs from other devices using Wi-Fi.

## Listening to music

- 1. On the home screen, touch  $\boxed{\odot}$ .
- 2. Touch the song you want to play.

Touch the song name at the bottom to access the music playback screen.

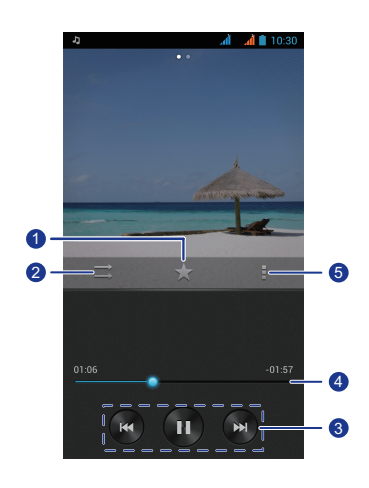

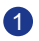

2

Touch **to add a song to the My favorites** list.

Touch  $\Rightarrow$  to switch between the playback sequence.

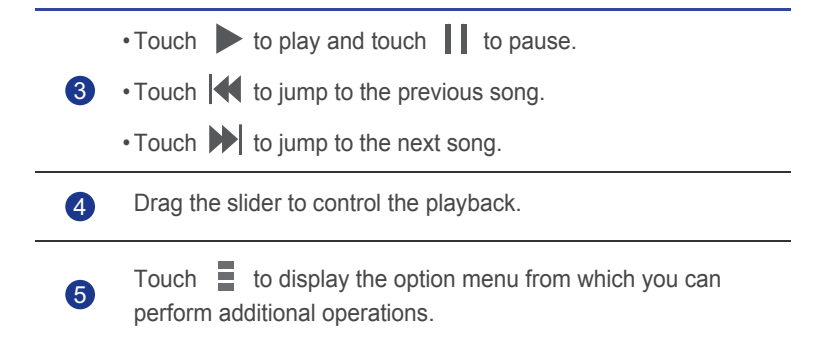

When a song is playing, touch  $\bigcirc$  to exit the playback screen without stopping the song. To return to the music playback screen, open the notification panel and touch the playing song.

### Creating a playlist

Creating playlists lets you be creative with your songs, and organize them into groups. Play the list that fits your mood the most.

- 1. On the home screen, touch  $\boxed{\odot}$ .
- 2. Touch **Playlists** > **Create new playlist**.
- 3. Touch the text box to name the playlist.
- 4. Touch **Save**.

You can now add songs to the playlist.

- 5. In the displayed dialog box, touch **OK**.
- 6. Select the songs you wish to add.
- 7. Touch **ADD**.

## Playing a playlist

- 1. On the home screen, touch  $\odot$ .
- 2. Touch **Playlists**.
- 3. Touch and hold the playlist you wish to play.
- 4. From the displayed option menu, choose **Play**.

## Deleting a playlist

- 1. On the home screen, touch  $\odot$ .
- 2. Touch **Playlists**.
- 3. Touch and hold the playlist you wish to delete.
- 4. From the displayed option menu, choose **Delete**.

## Sharing a song

You can share your favorite songs with your family and friends using email, Bluetooth, and more.

- 1. On the home screen, touch  $\boxed{\odot}$ .
- 2. Choose a category.
- 3. Touch and hold the song you wish to share.
- 4. From the displayed option menu, choose **Share**.
- 5. Choose a sharing method and follow the onscreen instructions.

## Setting a song as the ringtone

Want to hear your favorite song whenever you receive an incoming call? Just make it your ringtone.

- 1. On the home screen, touch  $\odot$ .
- 2. Choose a category.
- 3. Touch and hold the song you wish to set as the ringtone.
- 4. From the displayed option menu, choose **Set as ringtone**.

# **FM radio**

Want to listen to your favorite broadcast programs? Open **FM Radio** anytime anywhere you like.

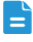

**Connect a headset to the phone. FM Radio** utilizes the headset as an antenna.

## Searching for stations

- 1. On the home screen, touch **Tools** >  $\blacksquare$ .
- 2. Touch  $\equiv$  > **Search** to search for and save available stations.

## Listening to FM radio

On the FM radio screen, you can perform the following operations:

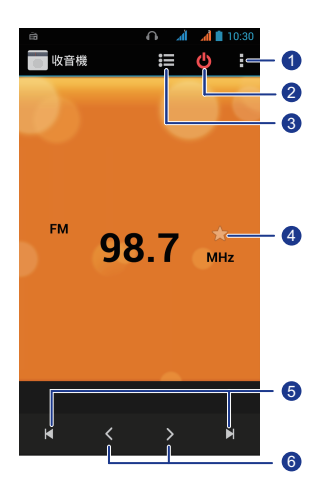

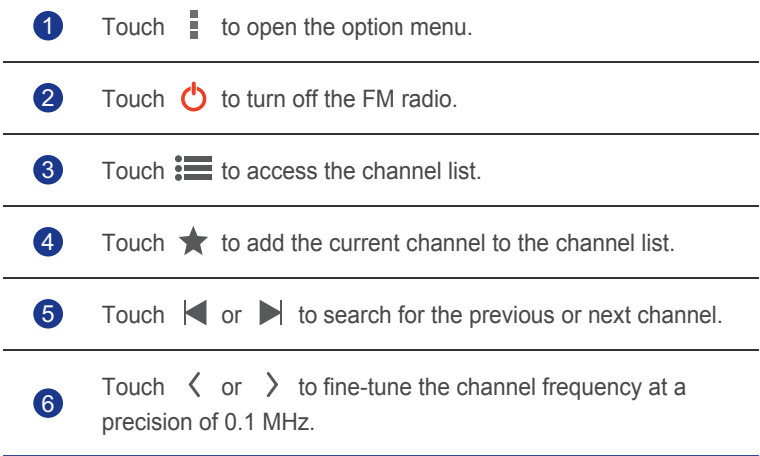

# • **Internet connection**

# **Enabling the data service**

- 1. On the home screen, use two fingers to flick down from the status bar to open the notification panel shortcuts.
- 2. Touch  $\mathbf{t}$  to enable your phone's data service.
- When you do not need to access the Internet, disable the data service to save battery power and reduce data usage.

## **Setting up a Wi-Fi connection**

When you use your phone at home, you can connect to the Wi-Fi hotspot created from your router. Some public locations, such as airports and libraries, may also have Wi-Fi networks available for use.

## Connecting to a Wi-Fi network

- 1. On the home screen, touch  $\bullet$ .
- 2. Under **WIRELESS & NETWORKS**, touch the Wi-Fi switch to turn on Wi-Fi.
- 3. Under **WIRELESS & NETWORKS**, touch **Wi-Fi**.

You phone then scans for available Wi-Fi networks and displays them.

4. Choose the Wi-Fi network you wish to connect to and touch **Connect**.

For an encrypted Wi-Fi network, enter the password when prompted.

If Wi-Fi and mobile data are both enabled, your phone connects to the Wi-Fi network preferentially. When Wi-Fi becomes unavailable, your phone automatically switches to the mobile data connection.

## Connecting to a Wi-Fi network using the WPS

The Wi-Fi protected setup (WPS) lets you quickly connect to a Wi-Fi network. A safe connection is set up by pressing the WPS button or entering the PIN, instead of complex settings on the management software of Wi-Fi hotspots, such as wireless routers.

To use the WPS function and set up a Wi-Fi connection between your phone and a Wi-Fi hotspot, make sure that the Wi-Fi hotspot also supports the WPS.

#### Using the WPS button

- 1. On the home screen, touch  $\bullet$ .
- 2. Under **WIRELESS & NETWORKS**, touch the Wi-Fi switch to turn on Wi-Fi.
- 3. On the Wi-Fi network list, touch  $\{f\}$ .
- 4. On the Wi-Fi hotspot device, press the WPS button.

#### Using the WPS PIN

- 1. On the home screen, touch  $\bullet$ .
- 2. Under **WIRELESS & NETWORKS**, touch the Wi-Fi switch to turn on Wi-Fi.
- 3. On the Wi-Fi network list, touch  $\equiv$ .
- 4. Touch **WPS Pin Entry**.

Your phone generates a PIN.

5. On the Wi-Fi hotspot device, enter the PIN.

## **Wi-Fi Direct**

Wi-Fi Direct lets you easily connect two devices and transmit or share data between them.

#### Connecting two devices using Wi-Fi Direct

- 1. On the home screen, touch  $\bullet$ .
- 2. Under **WIRELESS & NETWORKS**, touch the Wi-Fi switch to turn on Wi-Fi.
- 3. On the Wi-Fi network list, touch  $\equiv$ .
- 4. Touch **Wi-Fi Direct**.

You phone then scans for available devices and displays them.

5. Select a device.

## Sending a file using a Wi-Fi network

- 1. Touch and hold the file you wish to send.
- 2. From the displayed option menu, choose **Share**.
- 3. Touch **Wi-Fi**.
- 4. Touch **Other devices**.

You phone then scans for available devices and displays them.

5. Touch the device you wish to send the file to.

 $\Box$  The specific steps vary with the file type.

### Receiving a file using a Wi-Fi network

When a file comes in, your phone displays the **File transfer** dialog box. To receive the file, touch **Accept**.

By default, received files are saved to the **Wi-Fi** folder in **File Manager**.

# **Sharing your phone's mobile data**

## **connection**

Want to access the Internet from multiple devices when you are on the go? Use USB tethering or set your phone as a Wi-Fi hotspot to share its data connection with other devices.

## USB tethering

You can share your phone's data connection with a computer using a USB cable.

To use USB tethering, you may need to install your phone's driver on the computer or establish a network connection, depending on your computer's operating system. If your computer runs Windows 7, Windows Vista, or a latest Linux operating system (such as Ubuntu 10.4), you can use your phone's USB tethering function without configuring any settings on the computer. If your computer runs an earlier version of Windows or another operating system, it will identify your phone and install its driver automatically.

- 1. Use a USB cable to connect your phone to the computer.
- 2. On the home screen, touch  $\bullet$ .
- 3. Under **WIRELESS & NETWORKS**, touch **More...**.
- 4. Touch **Tethering & portable hotspot**.
- 5. Select the **USB tethering** check box to share your phone's data connection.

#### Bluetooth tethering

You can share your phone's mobile data connection with other devices using Bluetooth.

- 1. On the home screen, touch  $\bullet$ .
- 2. Under **WIRELESS & NETWORKS**, touch **More...**.
- 3. Touch **Tethering & portable hotspot**.
- 4. Select the **Bluetooth tethering** check box.
- 5. On the Bluetooth device you wish to use, search for and connect to your phone.

#### Wi-Fi hotspot

Your phone can also function as a Wi-Fi hotspot for other devices, sharing its mobile data connection.

- 1. On the home screen, touch  $\bullet$ .
- 2. Under **WIRELESS & NETWORKS**, touch **More...** > **Tethering & portable hotspot**.
- 3. Under **Tethering & portable hotspot**, turn on **Wi-Fi hotspot**.
- 4. Touch **Wi-Fi hotspot** > **Set up Wi-Fi hotspot**.
- 5. Name the Wi-Fi hotspot.
- 6. Select an encryption mode.
- It is recommended that you set the encryption mode to WPA2 PSK to better secure the Wi-Fi network.

You cannot use your phone's USB tethering function when the phone is in USB storage mode.

7. Set the key to the Wi-Fi hotspot.

When other devices want to access your phone's network, this key must be entered.

8. On the device you want to use, search for and connect to your phone's Wi-Fi network.

## **Controlling your data usage**

Your phone's data usage control function lets you check and control your data usage.

Set a data usage cycle and a mobile data limit for this period and you will be notified when data usage reaches this limit. You can also query the data usage within a certain period of time or data traffic consumed by an application.

- 1. On the home screen, touch  $\bullet$ .
- 2. Under **WIRELESS & NETWORKS**, touch **Data usage**.

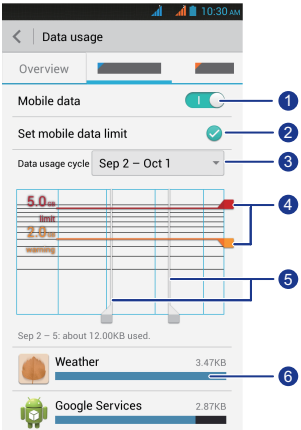

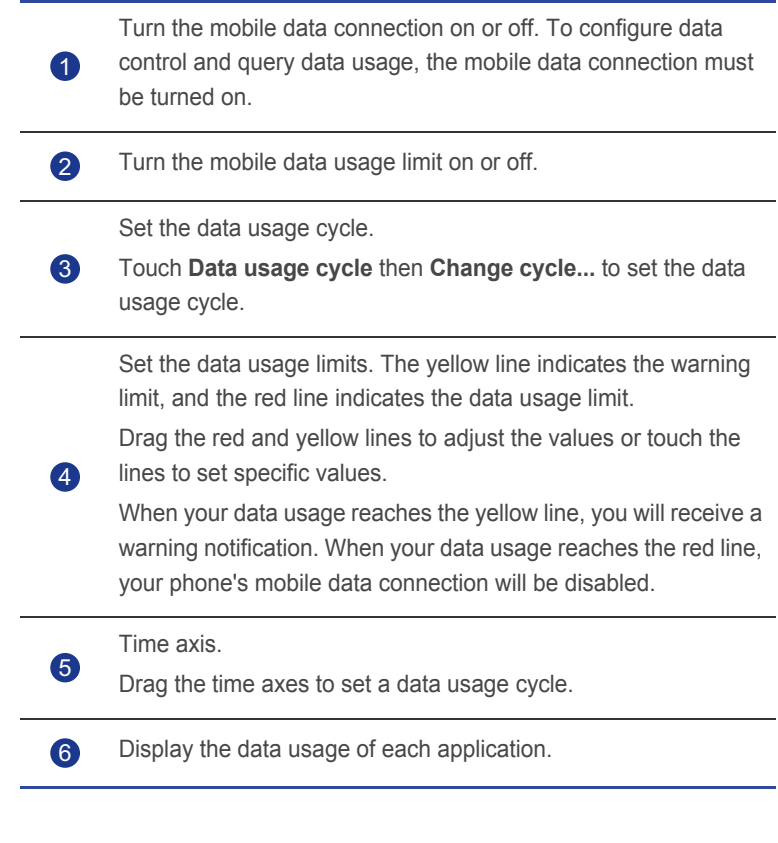

On the **Data usage** screen, touch  $\equiv$  to open an option menu, from which you can:

- Turn data roaming on or off.
- Prevent background mobile data traffic.
- Turn automatic data synchronization on or off.
- Select the **Show Wi-Fi usage** check box. The **Wi-Fi** tab will be displayed. Touch this tab to view Wi-Fi data usage.
- Touch **Mobile hotspots** and select the Wi-Fi networks that are mobile hotspots to prevent applications from accessing these networks in the background. If an application is downloading a large file using these networks, you will be notified.

# • **Sharing data**

# **Bluetooth**

Your phone is Bluetooth-capable, allowing you to connect to other Bluetooth-enabled devices for wireless data transmission. When using Bluetooth, stay within 10 meters (33 feet) of other Bluetooth devices.

## Turning on Bluetooth

- 1. On the home screen, touch  $\left\vert \bullet\right\vert$ .
- 2. Under **WIRELESS & NETWORKS**, touch **Bluetooth**.

When Bluetooth is turned on, your phone's name is displayed at the top of the **Bluetooth** screen. Touch the name to set your phone's visibility.

 $\blacksquare$  To rename your phone, touch  $\blacksquare$  > **Rename phone**. When you are done, touch **Rename** to save the changes.

## Searching for and pairing with other Bluetooth devices

To exchange data with another Bluetooth device, enable Bluetooth on both devices and pair them with each other.

- 1. On the home screen, touch  $\bullet$ .
- 2. Under **WIRELESS & NETWORKS**, touch **Bluetooth**.

Your phone then scans for Bluetooth devices in range.

3. From the list of detected Bluetooth devices, touch a device and follow the onscreen instructions to pair with it.

To disconnect from a paired Bluetooth device, touch **工**>Unpair.

If a Bluetooth connection cannot be set up between your phone and another device, they may be incompatible, in which case you will need to pair with a different device.

## Transferring files using Bluetooth

Bluetooth enables you to conveniently send photos, videos, and other files to your family and friends. You can share files with Bluetooth-enabled devices without an Internet connection.

- 1. On the home screen, touch  $\blacksquare$ .
- 2. Touch and hold the file you wish to send.
- 3. From the displayed option menu, choose **Share** > **Bluetooth**.
- 4. From the detected Bluetooth device list, select a device.

## Receiving files using Bluetooth

- 1. When your phone receives a file transfer request, open the notification panel.
- 2. Touch **Incoming file request** to display a file reception dialog box.
- 3. Touch **Accept** to start receiving the file.

When the file is received, you will receive a notification of a successful transfer. Open the notification panel to read the notification. By default, received files are saved to the **bluetooth** folder in **File Manager**.

# **DLNA**

The Digital Living Network Alliance (DLNA) aims to implement intercommunication between computers and other electronic products through wired and wireless networks, providing users with seamless digital media services. DLNA enables users on the same Wi-Fi network to share multimedia files easily. Using DLNA, you can:

- Share multimedia files with your friends.
- Access multimedia files on other DLNA devices.
- Play multimedia files on other devices and control the playback.
- Before you use DLNA, make sure that your phone and other DLNA devices have connected to the same Wi-Fi network and DLNA is enabled on all devices.

On the home screen, touch **Tools**  $> 3$  to display the DLNA screen. You can then share photos, videos, and songs with other DLNA devices, as well as view and download the multimedia files shared by other DLNA devices.

## **Connecting your phone to a computer**

When you connect your phone to a computer using a USB cable, your phone will display a notification prompting you to select a connection type.

#### MTP mode

The Media Transfer Protocol (MTP) is used to transfer media files, such as pictures, songs, and videos, between your phone and a computer. The MTP mode is only compatible with Windows Media Player 10 or later.

- 1. Use a USB cable to connect your phone to the computer.
- 2. On the **USB computer connection** screen, choose **Media device (MTP)**. The phone driver is then automatically installed on the computer.
- 3. After the driver is installed, follow the onscreen instructions on the computer to view or transfer files.

#### PTP mode

The Picture Transfer Protocol (PTP) is another method to transfer pictures and videos to your computer.

- 1. Use a USB cable to connect your phone to the computer.
- 2. On the **USB computer connection** screen, choose **Camera (PTP)**. The phone driver is then automatically installed on the computer.
- 3. After the driver is installed, follow the onscreen instructions on the computer to view or transfer files.

#### HiSuite mode

HiSuite mode lets you back up your phone's data to your computer and, if necessary, restore the stored data to your phone. You can also use HiSuite to manage your phone's applications and files, and synchronize data, such as contacts, messages, pictures, songs, videos, and calendar, between your phone and the computer.

- 1. Use a USB cable to connect your phone to the computer.
- 2. On the **USB computer connection** screen, choose **HiSuite**.
- 3. Manage your phone's data on the displayed HiSuite window.

#### Mass storage mode

In mass storage mode, you can use your phone as a USB mass storage device and transfer files between your phone and a computer.

- 1. Use a USB cable to connect your phone to the computer.
- 2. On the **USB computer connection** screen, choose **USB storage**.

The phone driver is then automatically installed on the computer.

3. The computer will identify your phone as a USB mass storage device. You can then transfer files between your phone and the computer.

A After file transmission, safely remove the device from the computer and disconnect it from the USB cable to prevent your data from being lost or corrupted.

# • **File Manager**

**File Manager** helps you manage files and applications in your phone's internal storage and microSD card. You'll be able to view, create, edit, delete, move, archive, compress, and decompress files.

## **Creating a folder**

You can create folders to better manage the files and applications stored in your phone's internal storage or microSD card.

- 1. On the home screen, touch  $\blacksquare$ .
- 2. Touch **Internal** or **SD card**.
- $3.$  Touch  $\equiv$  > **New folder**.
- 4. In the displayed dialog box, name the new folder.
- 5. Touch **Save**.

# **Searching for a file**

Too many files stressing you out? The search function helps you find what you need in no time.

- 1. On the home screen, touch  $\blacksquare$ .
- 2. Touch **Internal** or **SD card**.
- $3.$  Touch  $\equiv$  > **Search**.
- 4. Enter part or all of the file name.
- 5. Touch  $\mathcal{Q}$  in the lower right corner of the keyboard.

## **Copying or cutting a file**

- 1. On the home screen, touch  $\begin{array}{|c|c|} \hline \end{array}$ .
- 2. Touch and hold the file you wish to copy or cut.
- 3. From the displayed option menu, choose **Copy** or **Cut**.
- 4. Select where you wish to paste the file.
- 5. Touch **Paste**.

## **Compressing or decompressing files**

You can compress files into .zip files to save space or decompress .zip and .rar files.

- 1. On the home screen, touch  $\blacksquare$ .
- 2. Touch and hold the file or folder you wish to compress.
- 3. From the displayed option menu, choose **Compress**.
- 4. Choose the save path of the compressed file and name it.
- 5. Touch **OK**.

To decompress a file, touch and hold it and choose **Extract** from the displayed option menu.

## **Renaming a file**

- 1. On the home screen, touch  $\blacksquare$ .
- 2. Touch and hold the file you wish to rename.
- 3. From the displayed option menu, choose **Rename**.
- 4. In the displayed dialog box, enter a new name for the file.
- 5. When you are done, touch **OK**.

## **Deleting a file**

- 1. On the home screen, touch  $\blacksquare$ .
- 2. Touch and hold the file you wish to delete.
- 3. From the displayed option menu, choose **Delete**.
- 4. Touch **OK**.

## **Creating a shortcut for a file or folder**

- 1. On the home screen, touch  $\blacksquare$ .
- 2. Touch and hold the file or folder you wish to create a shortcut for.
- 3. From the displayed option menu, choose **Desktop shortcuts**.

## **Checking the memory status**

Before you save large files to your phone's internal storage or microSD card, make sure there is enough space first.

- 1. On the home screen, touch **.**.
- 2. Touch  $\equiv$  > Storage.
- 3. View the total and available spaces of your phone's internal storage or microSD card.
# • **Managing applications**

# **Viewing applications**

<span id="page-72-2"></span>You can view detailed information about all applications installed on your phone.

- 1. On the home screen, touch  $\bullet$ .
- 2. Under **DEVICE**, touch **Apps**.
- 3. Flick to **ALL**.
- 4. Select the application you wish to view.

## **Uninstalling an application**

<span id="page-72-1"></span>You can remove unwanted applications to increase your phone's available storage.

- 1. On the home screen, touch  $\bullet$ .
- 2. Under **DEVICE**, touch **Apps**.
- 3. Flick to **ALL**.
- 4. Select the application you wish to uninstall.
- 5. Touch **Uninstall** > **OK**.

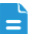

Some pre-installed applications cannot be uninstalled.

## **Clearing the application cache**

<span id="page-72-0"></span>You can clear the application cache to free up the phone memory.

- 1. On the home screen, touch  $\bullet$ .
- 2. Under **DEVICE**, touch **Apps**.
- 3. Flick to **ALL**.
- 4. Touch an app, and then touch **Clear cache**.

# • **Basic utilities**

Your phone comes with a variety of useful tools, such as **Calendar**, **Clock**, and **Calculator**, helping you keep yourself organized.

## **Calendar**

<span id="page-73-0"></span>**Calendar** is your personal assistant that helps you manage, arrange, and keep track of all important events.

### <span id="page-73-1"></span>Creating an event

- 1. On the home screen, touch  $28$ .
- 2. Touch  $+$ .
- 3. Enter event details, such as the event name, time, and location.
- 4. Touch **SAVE**.

#### Viewing events

- 1. On the home screen, touch  $28^\circ$ .
- 2. Touch the above buttons to switch between day, week, month, year and agenda views.

The agenda view displays all your calendar events, which lets you know your schedule at a glance.

### Sharing an event

You can share an event with your family and friends in a number ways, such as Bluetooth.

- <span id="page-73-2"></span>1. On the home screen, touch  $28$ .
- 2. Open an event you wish to share.
- $3.$  Touch  $\equiv$  > Send event.
- 4. Select a sharing method and follow the onscreen instructions.

### Synchronizing and viewing events

Calendar events in your accounts (such as an email account) can be synchronized to and viewed on the **Calendar** application.

- <span id="page-74-3"></span>1. On the home screen, touch  $28$ .
- 2. Touch  $\equiv$  > Calendars to display.
- 3. Select the account whose calendar you wish to display.
- 4. Touch  $\equiv$  > Calendars to sync.
- 5. Select the account from which you wish to synchronize calendar events.
- 6. Touch **OK**.

#### <span id="page-74-1"></span>Modifying calendar settings

- 1. On the home screen, touch  $28$ .
- $2.$  Touch  $\equiv$  > Settings.
- 3. Follow the onscreen instructions to configure the calendar settings.

### **Clock**

**Clock** lets you view the time around the world, use stopwatch or timer to keep track of time, or set alarms to wake you up in the morning.

### <span id="page-74-0"></span>Adding an alarm

- 1. On the home screen, touch  $\boxed{\leq}$ .
- 2. From the alarm list, touch  $+$ .
- 3. Set the alarm time, ringtone, how often it repeats, and more.
- 4. Touch **DONE**.

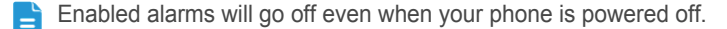

#### <span id="page-74-2"></span>Deleting an alarm

- 1. On the home screen, touch  $\left|\mathscr{C}\right|$ .
- 2. From the alarm list, touch and hold the alarm you wish to delete.
- 3. From the displayed option menu, choose **Delete alarm**.
- 4. Touch **OK**.

### <span id="page-75-1"></span>Configuring alarm settings

- 1. On the home screen, touch  $\left|\mathscr{C}\right|$ .
- 2. From the alarm list, touch  $\equiv$  > Settings.
- 3. On the alarm settings screen, set the ringing mode, snooze duration, and more.

### **Calculator**

<span id="page-75-0"></span>**Calculator** lets you make make simple or complex calculations.

- 1. On the home screen, touch **Tools** >  $\frac{1}{1}$ .
- 2. On the **Calculator** screen, flick left or right to switch between the advanced and basic panels.

## **Notes**

**Notes** is a handy application that lets you record quick thoughts or important information.

<span id="page-75-2"></span>1. On the home screen, touch **Tools** > .

- 2. Touch  $\Box$ .
- 3. Enter what you wish to record.
- 4. When you are done, touch  $\checkmark$ .
- $\overline{\phantom{a}}$  On the **Notes** screen, you can touch  $\overline{\phantom{a}}$  > **Delete notes** and select one or more notes to delete them at a time.

### **Weather**

**Weather** provides you with the latest weather information for any city around the world. You can share weather information with your family and friends.

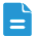

<span id="page-75-3"></span>Before you use **Weather**, turn on your phone's GPS and data service.

### Adding a city

<span id="page-76-0"></span>You can add cities you like to **Weather** and check their weather information.

- 1. On the home screen, touch **Tools** >  $\bullet$ .
- 2. Touch  $\mathbf{E}$  >  $+$ .

 $\Box$  Apart from your current city, you can add up to nine cities.

3. Enter a city name.

Matching cities are then displayed.

4. Select the city you wish to add.

### <span id="page-76-2"></span>Setting the default city

- 1. On the home screen, touch **Tools** >  $\bullet$ .
- 2. Touch  $\mathbf{E} > \mathbf{A}$ .
- 3. Touch the city you wish to set as the default city.

### <span id="page-76-1"></span>Deleting a city

- 1. On the home screen, touch **Tools** >  $\bullet$ .
- 2. Touch  $\mathbf{:=} \succ \mathbf{...}$
- 3. Select the city you wish to delete, and touch **DELETE**.

### <span id="page-76-3"></span>Updating weather

- 1. On the home screen, touch **Tools** >  $\bullet$ .
- 2. Flick left or right to find the city whose weather you wish to update.
- 3. Touch  $\mathcal{I}$  to update the weather.

You can also set Weather to automatic update mode. Touch  $\frac{1}{2}$  >

, select **Auto update**, and set **Update interval**. Your phone will then update the weather at the interval you set.

### Sharing weather information

Your phone lets you send weather information as a text message to remind your family and friends of weather changes.

- <span id="page-77-0"></span>1. On the home screen, touch **Tools** >  $\blacksquare$ .
- 2. Flick left or right to find the city whose weather you wish to share.
- 3. Touch  $\leq$  to display the messaging screen.

#### 4. You can then:

- Enter a phone number.
- $\cdot$  Touch  $\mathbf{I}_{\mathbf{e}}$  to select a contact.
- $5.$  Touch  $\triangleright$  to send the weather information to the recipient.

# • **Accounts and sync**

<span id="page-78-0"></span>You can synchronize data on your phone, such as contacts, emails, and events, to and from the Internet.

# **Adding an account**

- <span id="page-78-1"></span>1. On the home screen, touch  $\bullet$ .
- 2. Under **ACCOUNTS**, touch **Add account**.
- 3. Select an account type.
- 4. Follow the onscreen instructions and enter your account information.
- 5. Configure the account and set the type of data you wish to synchronize. When an account is set up, it will be shown in the **ACCOUNTS** section.
- The types of data you can synchronize to your phone vary with account type.

# **Deleting an account**

- <span id="page-78-2"></span>1. On the home screen, touch  $\bullet$ .
- 2. Under **ACCOUNTS**, select an account type.
- 3. Select the account you wish to delete.
- $4.$  Touch  $\equiv$  > **Remove account**.
- 5. In the displayed dialog box, touch **Remove account**.

## <span id="page-78-3"></span>**Turning on data synchronization**

- 1. On the home screen, touch  $\bullet$ .
- 2. Under **ACCOUNTS**, select an account type.
- 3. Select the account you wish to synchronize from.
- 4. Touch the data you wish to synchronize.
- $\blacksquare$  You can touch  $\blacksquare$  > Sync now to have the data synchronization run in the background.

# • **Settings**

### **Turning on or off airplane mode**

<span id="page-79-1"></span>Your phone's signal reception or transmission may interfere with an airplane's flight system. Power off your phone or switch to airplane mode when you are on a flight.

In airplane mode, your phone's wireless features are disabled, but you can still listen to music or play games.

Use either of the following methods to turn on or off **Airplane mode**:

- Press and hold the power button. From the displayed option menu, choose **Airplane mode**.
- On the home screen, touch . Under **WIRELESS & NETWORKS**, touch **More..** > **Airplane mode**.

When airplane mode is on,  $\rightarrow$  appears in the status bar.

# **Display settings**

- <span id="page-79-0"></span>1. On the home screen, touch  $\bullet$ .
- 2. Under **DEVICE**, touch **Display**.
- 3. On the settings screen, you can:
	- Touch **Wallpaper** to set the lock screen and home screen wallpapers.
	- Touch **Auto-rotate screen** to turn the screen auto-rotate function on or off. If this function is turned on, your screen's orientation will automatically change with the way you hold your phone when you perform certain operations, such as browsing a web page, viewing a picture, or writing a message.
	- Touch **Brightness** to set the screen brightness. To manually adjust the brightness, clear the **Automatic brightness** check box.
	- Touch **Font size** to change the display font size.
	- Touch **Screen timeout** to set a screen timeout period. If idle for the specified period, your phone automatically locks its screen to save battery power.

### **Setting the date and time**

<span id="page-80-2"></span>By default, your phone relies on the network-based date and time. You can also manually set the date and time.

- 1. On the home screen, touch  $\bullet$ .
- 2. Under **SYSTEM**, touch **Date & time**.
- 3. From the settings screen, you can:
	- Clear the **Automatic date & time** check box to stop your phone from automatically obtaining the network date and time.
	- Clear the **Automatic time zone** check box to stop your phone from automatically obtaining the network time zone.
	- Touch **Set date** and flick up and down to set your phone's date.
	- Touch **Set time** and flick up and down to set your phone's time.
	- Touch **Select time zone** and select the time zone from the list. Scroll up or down to view more time zones.
	- Select or clear the **Use 24-hour format** check box to switch between the 12-hour and 24-hour formats.
	- Touch **Choose date format** to select how you wish the date to be displayed.

## **Changing the system language**

- <span id="page-80-0"></span>1. On the home screen, touch  $\bullet$ .
- 2. Under **PERSONAL**, touch **Language & input**.
- 3. Touch **Language**.
- 4. From the list, choose a language.

### **Modifying location service settings**

You can modify your phone's location service settings for more convenient positioning and navigation services.

- <span id="page-80-1"></span>1. On the home screen, touch  $\bullet$ .
- 2. Under **PERSONAL**, touch **Location services**.
- 3. From the settings screen, you can:
- Touch **Access to my location** to enable your phone to use your location information.
- Touch **GPS satellites** to have your phone obtain your location information from GPS satellites.
- Touch **Wi-Fi & mobile network location** to have your phone obtain your location information from a Wi-Fi network or mobile data connection.

## **Setting the PIN of your SIM card**

The personal identification number (PIN) is delivered with your SIM card. If you enable the PIN protection function for your SIM card, you will need to enter the PIN each time you power your phone on.

<span id="page-81-1"></span>Before you perform the following operations, make sure that you have obtained your SIM card's PIN from your service provider.

- 1. On the home screen, touch  $\bullet$ .
- 2. Under **PERSONAL**, touch **Security**.
- 3. Touch **Set up SIM card lock**.
- 4. Select the **Lock SIM card** check box.
- 5. Enter the PIN.
- 6. Touch **OK**.

 $\triangle$  If you incorrectly enter the PIN a specified number of consecutive times, the PIN is blocked and the phone prompts you to enter the PIN unblocking key (PUK). If you incorrectly enter the PUK a specified number of consecutive times, the SIM card will be disabled permanently. For details about the maximum retry attempts for the PIN and PUK, contact your service provider.

### **Restoring factory settings**

Restoring your phone to its factory settings erases all your personal data from the phone, including your email accounts, system and application settings, and installed applications.

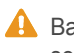

<span id="page-81-0"></span>**A** Back up important data on your phone before you restore factory settings.

1. On the home screen, touch  $\bullet$ .

- 2. Under **PERSONAL**, touch **Backup & reset**.
- 3. Tap **Factory data reset** > **Reset phone**.

The phone will restore its factory settings and restart.

## **Online update**

<span id="page-82-1"></span>Once in a while, new updates for your phone will be available online. You will receive a notification when updates are available. Before updating, make sure that your phone has enough storage space for the update package.

To update manually, on the home screen, touch  $\bullet$  > About phone > **System Update** to check for updates and follow the onscreen instructions to update your phone online.

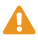

A All your personal data may be erased during a system update. It is recommended that you back up important data before updating your phone.

# **Accessibility**

<span id="page-82-0"></span>You can turn on or off preset or installed accessibility features.

- 1. On the home screen, touch  $\bullet$ .
- 2. Under **SYSTEM**, touch **Accessibility**.
- 3. Select the features you wish to turn on or off.

# • **FAQs**

For more information, please visit [http://consumer.huawei.com/en/support/](http://consumer.huawei.com/en/support/faqs/index.htm) [faqs/index.htm.](http://consumer.huawei.com/en/support/faqs/index.htm)

#### What are some ways I can save battery power?

- When you do not need Internet access, open the notification panel and touch  $\overleftrightarrow{Q}$  then  $\uparrow$  to turn off your mobile data connection.
- When you do not need wireless data services, such as GPS, Bluetooth, or Wi-Fi, open the notification panel and touch  $\overline{10}$  then  $\overline{10}$ ,  $\overline{10}$  or  $\overline{2}$ to turn off these services.
- Touch  $\bigcirc$  > **Display** (under **DEVICE**) to reduce the screen brightness and screen timeout period. Press  $\parallel$  to turn off the screen when you are not using your phone.
- Close applications that you are not using.
- Lower the volume.

#### How do I free up my phone storage?

- <span id="page-83-0"></span>• Move files and email attachments to a microSD card.
- Open the **Browser** application and delete locally cached content.
- Uninstall applications you no longer use.
- Restore your phone to its factory settings.

#### How do I take a screenshot?

Simultaneously press the power and volume down buttons to take a screenshot. Screenshots are saved to **Gallery** > **Screenshots**.

How do I use a microSD card to import contacts from another phone?

Your phone supports contact files in .vcf format only.

- 1. Save the contacts you want to import as a .vcf file and save the file to a microSD card.
- 2. Insert the microSD card into your phone, and touch **File Manager** then **SD card** to find the .vcf file.
- 3. Touch the .vcf file. Your phone then displays a message asking whether you want to import the contacts.
- 4. Touch **OK** to import the contacts.
- Compatibility problems may occur with .vcf files created by other e. phones, and certain contact information may be lost during import.

How do I use HiSuite to import contacts from another phone?

Your phone supports contact files in .vcf format only.

- 1. Save the .vcf file you want to import to your computer.
- 2. On the home screen of your phone, touch  $\bullet$ .
- 3. Under **SYSTEM**, touch **Developer options**.
- 4. Select the **USB debugging** check box.
- 5. Use a USB cable to connect your phone to your computer.
- 6. On the home screen of your phone, flick down from the status bar to open the notification panel.
- 7. Touch **Connected as USB storage** and select the **HiSuite** check box.
- 8. On the computer, open the HiSuite disk and double-click the installation program to install HiSuite.
- 9. After installation, open HiSuite and choose **People** > **DEVICE** >  $\overrightarrow{A}$  and follow the instructions to select the .vcf file you want to import to your phone.
- 10. Disconnect your phone from your computer after the contacts are imported.

#### How do I set a song as my ringtone?

In **Music**, touch and hold the song you want to set as the ringtone. From the displayed option menu, choose **Set as ringtone**.

How do I disable the auto-rotate screen function?

On the home screen, touch . Under **DEVICE**, touch **Display**. Then, clear the **Auto-rotate screen** check box.

How do I set a screen unlock pattern?

- 1. On the home screen, touch  $\bullet$ .
- 2. Under **PERSONAL**, touch **Security**.

3. Touch **Screen lock** > **Pattern**, and follow the onscreen instructions to set a screen unlock pattern.

#### How do I switch the text input method?

When you write text, open the notification panel and touch **Select input method** to select an input method.

#### How do I stop the song playing in the background?

Open the notification panel, touch the playing song to display the music playback screen, and stop the playback.

#### How do I return to the call screen?

To return from another screen during a call, open the notification panel and touch the ongoing call.

#### How do I move an application icon on the home screen?

Touch and hold the application icon you want to move and drag it to a new location.

How do I hide the onscreen keyboard?

Touch  $\hookrightarrow$  to hide the keyboard.

#### How do I forward a message?

Touch and hold the message you want to forward, and choose **Forward** from the displayed option menu.

#### How do I restart my phone?

Press and hold  $\parallel$ , and touch **Restart** > **OK** to restart your phone.

# • **Legal Notice**

#### Copyright © Huawei Technologies Co., Ltd. 2013. All rights reserved.

<span id="page-86-0"></span>No part of this manual may be reproduced or transmitted in any form or by any means without prior written consent of Huawei Technologies Co., Ltd. and its affiliates ("Huawei").

The product described in this manual may include copyrighted software of Huawei and possible licensors. Customers shall not in any manner reproduce, distribute, modify, decompile, disassemble, decrypt, extract, reverse engineer, lease, assign, or sublicense the said software, unless such restrictions are prohibited by applicable laws or such actions are approved by respective copyright holders.

#### <span id="page-86-2"></span>Trademarks and Permissions

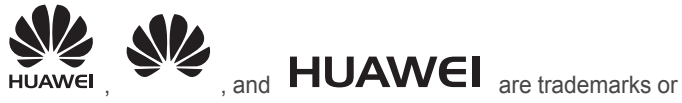

registered trademarks of Huawei Technologies Co., Ltd.

Android™ is a trademark of Google Inc.

The *Bluetooth*® word mark and logos are registered trademarks owned by *Bluetooth SIG, Inc.* and any use of such marks by Huawei Technologies Co., Ltd. is under license.

Other trademarks, product, service and company names mentioned may be the property of their respective owners.

#### **Notice**

<span id="page-86-1"></span>Some features of the product and its accessories described herein rely on the software installed, capacities and settings of local network, and therefore may not be activated or may be limited by local network operators or network service providers.

Thus, the descriptions herein may not exactly match the product or its accessories which you purchase.

Huawei reserves the right to change or modify any information or specifications contained in this manual without prior notice and without any liability.

#### Third-Party Software Statement

<span id="page-87-1"></span>Huawei does not own the intellectual property of the third-party software and applications that are delivered with this product. Therefore, Huawei will not provide any warranty of any kind for third party software and applications. Neither will Huawei provide support to customers who use third-party software and applications, nor be responsible or liable for the functions or performance of third-party software and applications.

Third-party software and applications services may be interrupted or terminated at any time, and Huawei does not guarantee the availability of any content or service. Third-party service providers provide content and services through network or transmission tools outside of the control of Huawei. To the greatest extent permitted by applicable law, it is explicitly stated that Huawei shall not compensate or be liable for services provided by third-party service providers, or the interruption or termination of third-party contents or services.

Huawei shall not be responsible for the legality, quality, or any other aspects of any software installed on this product, or for any uploaded or downloaded third-party works in any form, including but not limited to texts, images, videos, or software etc. Customers shall bear the risk for any and all effects, including incompatibility between the software and this product, which result from installing software or uploading or downloading the third-party works.

This product is based on the open-source Android™ platform. Huawei has made necessary changes to the platform. Therefore, this product may not support all the functions that are supported by the standard Android platform or may be incompatible with third-party software. Huawei does not provide any warranty or representation in connect with any such compatibility and expressly excludes all liability in connection with such matters.

#### DISCLAIMER

<span id="page-87-0"></span>ALL CONTENTS OF THIS MANUAL ARE PROVIDED "AS IS". EXCEPT AS REQUIRED BY APPLICABLE LAWS, NO WARRANTIES OF ANY KIND, EITHER EXPRESS OR IMPLIED, INCLUDING BUT NOT LIMITED TO, THE IMPLIED WARRANTIES OF MERCHANTABILITY AND FITNESS FOR A PARTICULAR PURPOSE, ARE MADE IN RELATION TO THE ACCURACY, RELIABILITY OR CONTENTS OF THIS MANUAL.

TO THE MAXIMUM EXTENT PERMITTED BY APPLICABLE LAW, IN NO EVENT SHALL HUAWEI BE LIABLE FOR ANY SPECIAL, INCIDENTAL, INDIRECT, OR CONSEQUENTIAL DAMAGES, OR LOSS OF PROFITS,

BUSINESS, REVENUE, DATA, GOODWILL SAVINGS OR ANTICIPATED SAVINGS REGARDLESS OF WHETHER SUCH LOSSES ARE FORSEEABLE OR NOT.

THE MAXIMUM LIABILITY (THIS LIMITATION SHALL NOT APPLY TO LIABILITY FOR PERSONAL INJURY TO THE EXTENT APPLICABLE LAW PROHIBITS SUCH A LIMITATION) OF HUAWEI ARISING FROM THE USE OF THE PRODUCT DESCRIBED IN THIS MANUAL SHALL BE LIMITED TO THE AMOUNT PAID BY CUSTOMERS FOR THE PURCHASE OF THIS PRODUCT.

#### Import and Export Regulations

<span id="page-88-0"></span>Customers shall comply with all applicable export or import laws and regulations and be responsible to obtain all necessary governmental permits and licenses in order to export, re-export or import the product mentioned in this manual including the software and technical data therein.

#### Privacy Policy

To better understand how we protect your personal information, please see the privacy policy at http://consumer.huawei.com/en/privacy-policy/ index.htm.

# · Index

### $\overline{A}$

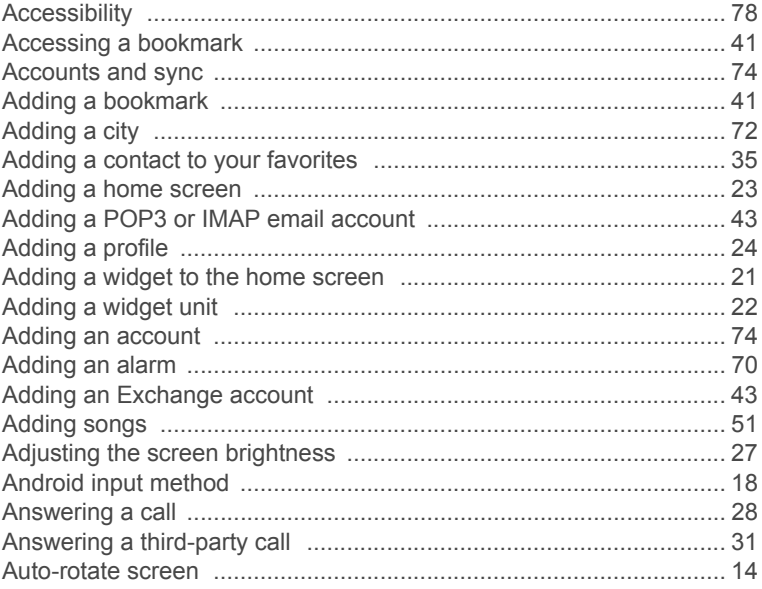

### $\overline{B}$

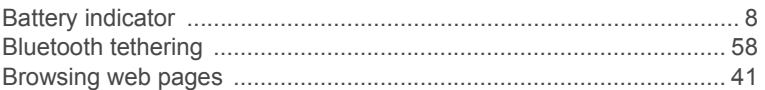

### $\overline{C}$

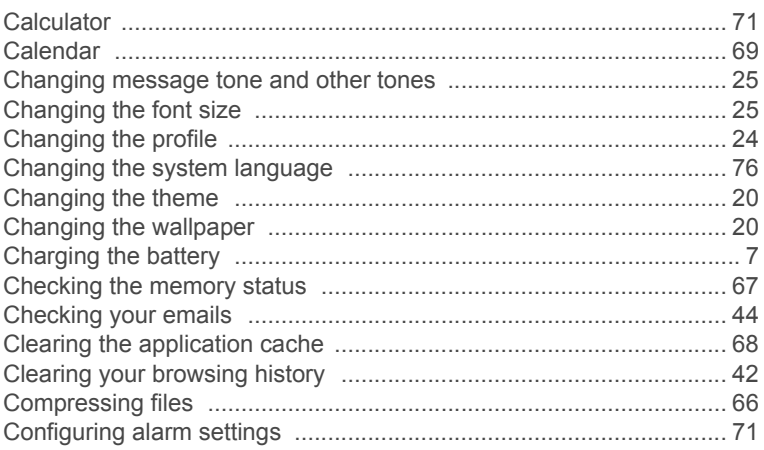

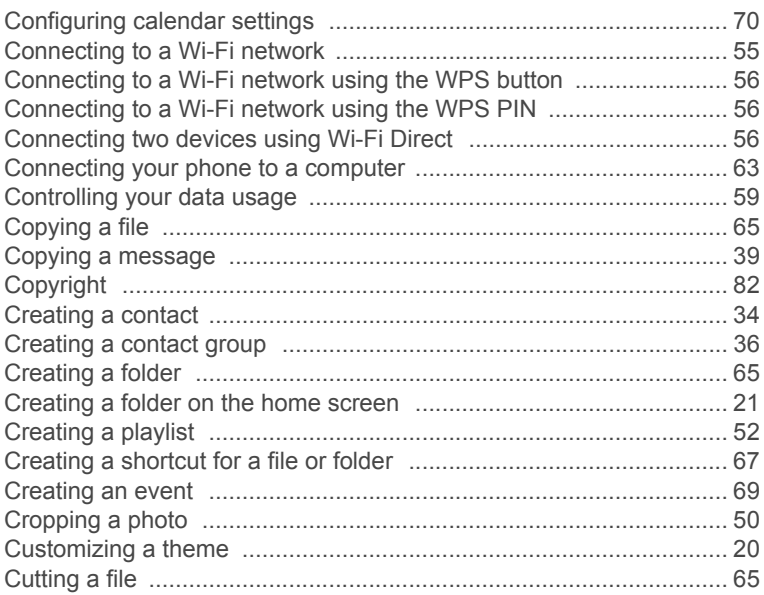

### $\overline{D}$

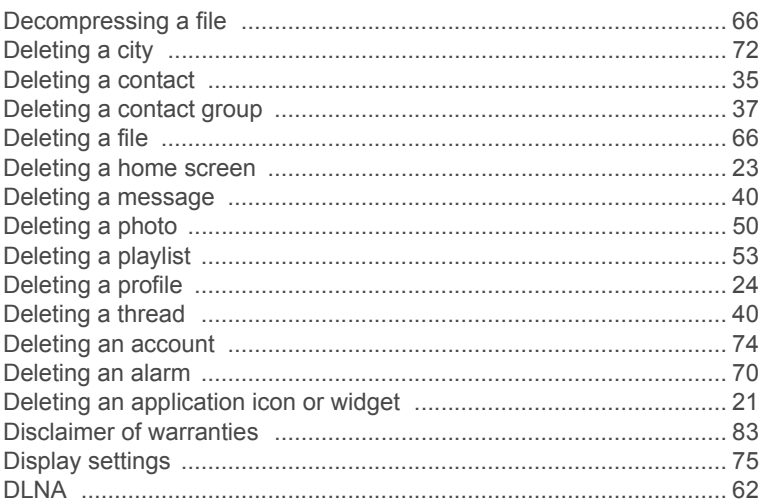

### Ė

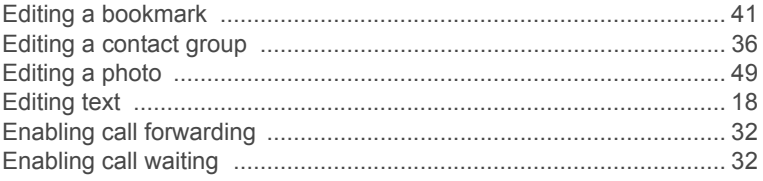

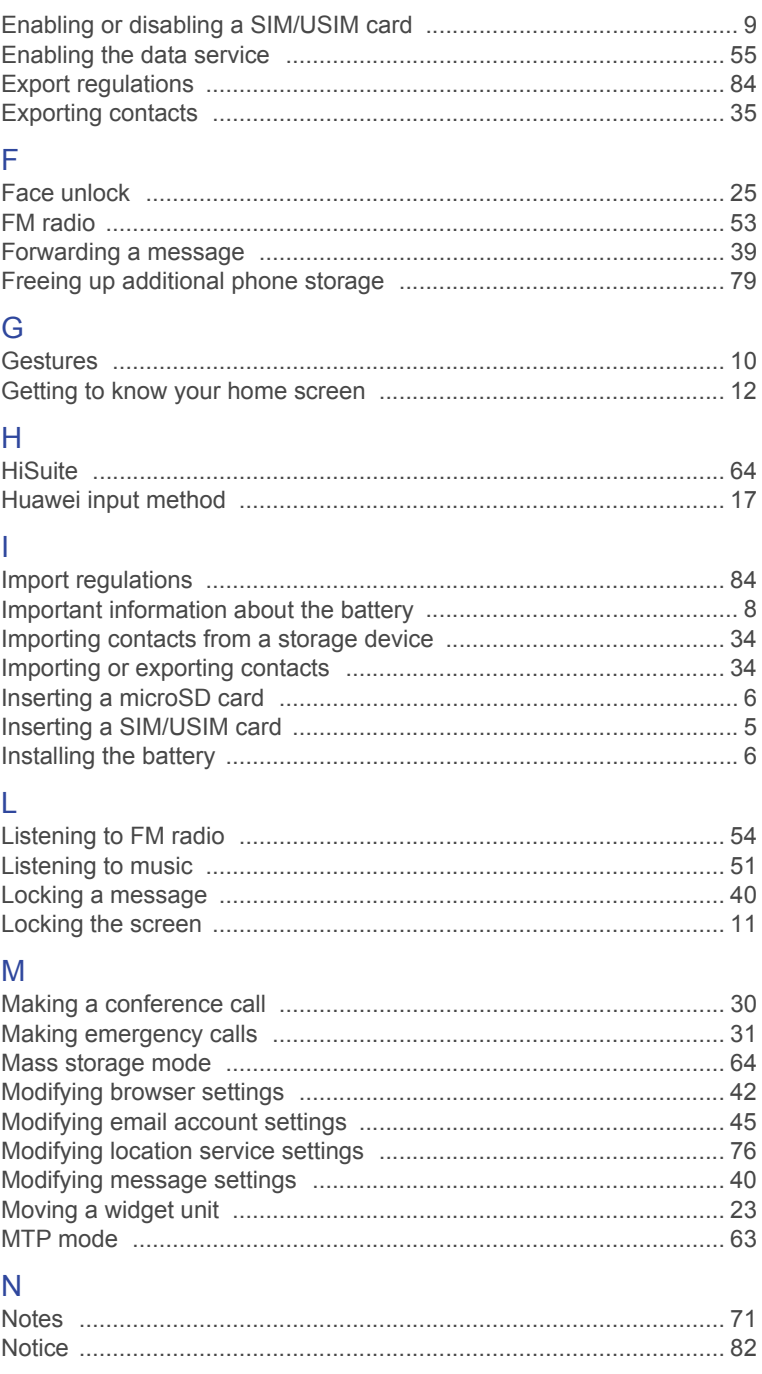

### $\overline{O}$

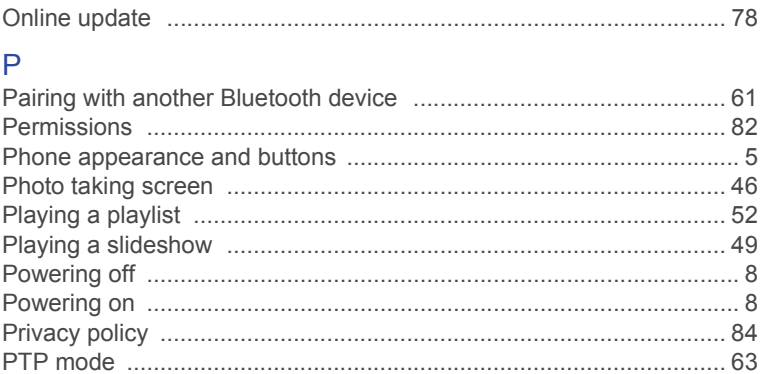

### $\overline{\mathsf{R}}$

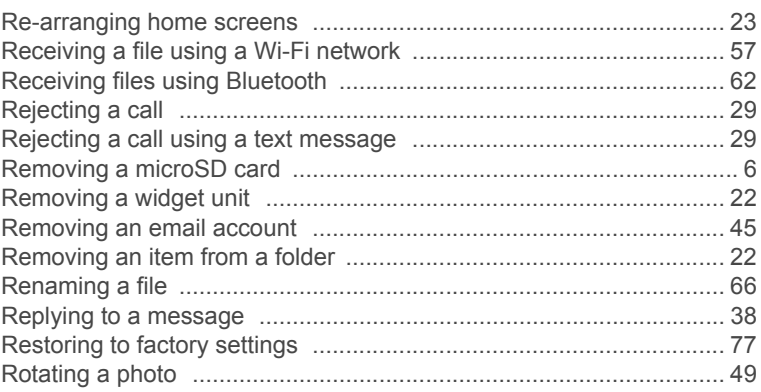

### S

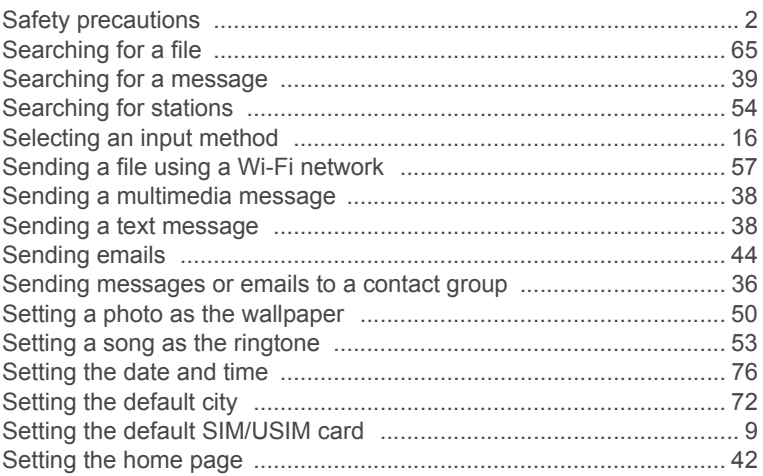

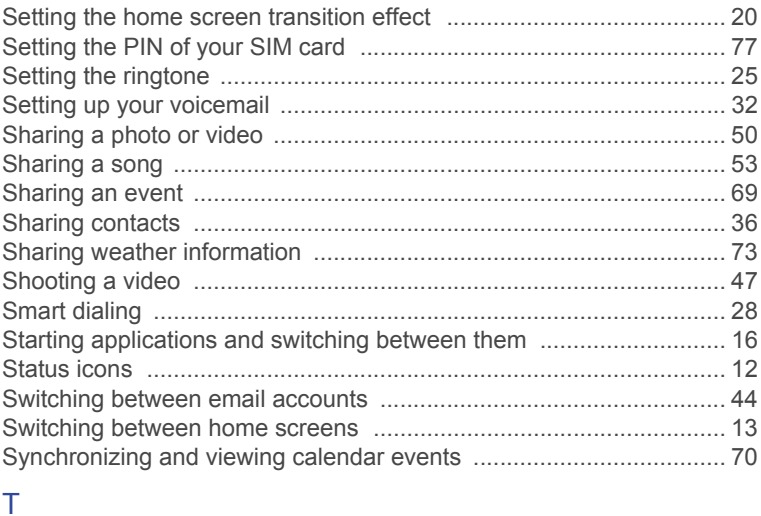

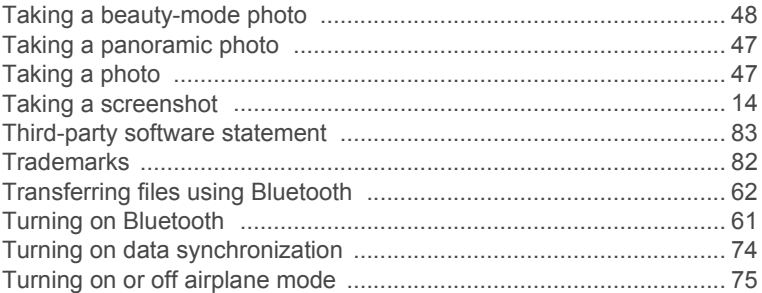

### Ū

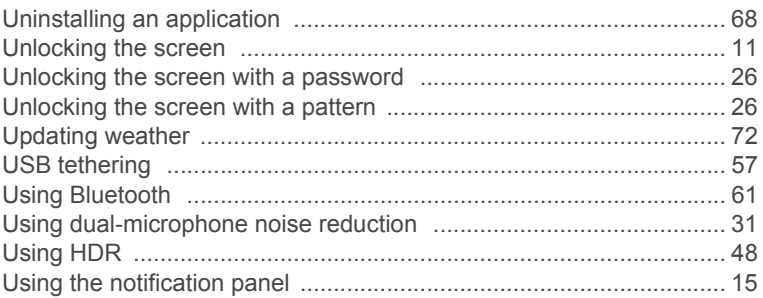

### $\overline{\vee}$

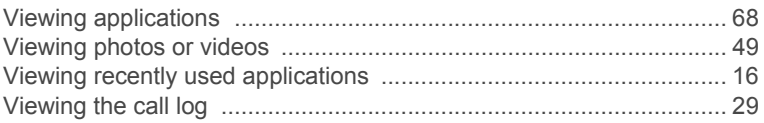

### W

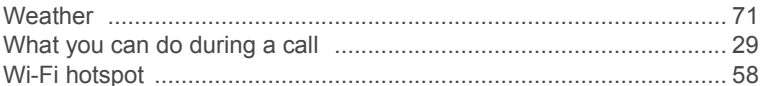

Please visit www.huaweidevice.com/worldwide/support/hotline for recently updated hotline and email address in your country or region.

All the pictures in this guide are for your reference only. Your phone's actual display features may be different to those described here, depending on its software version.

Model: HUAWEI G700-U10

V100R001\_01

J